D01035400A

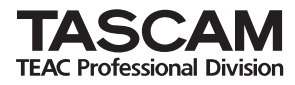

# **GT-R1**

# **Portable Guitar/Bass Recorder**

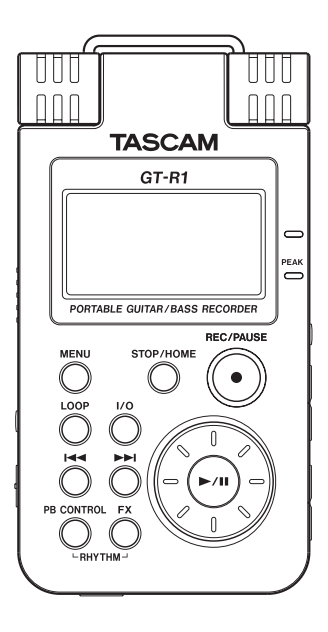

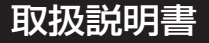

# 目次

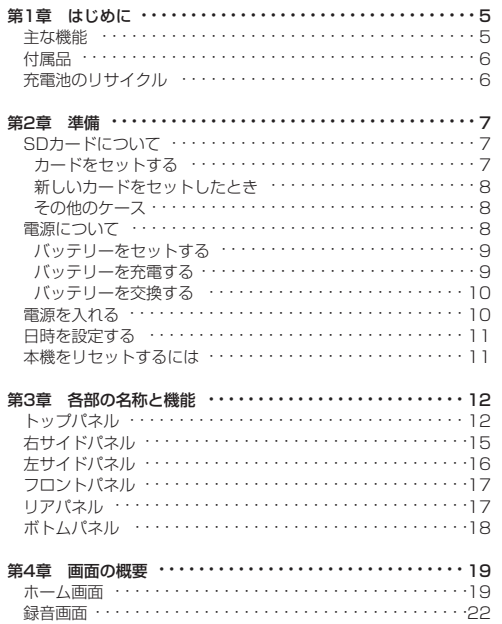

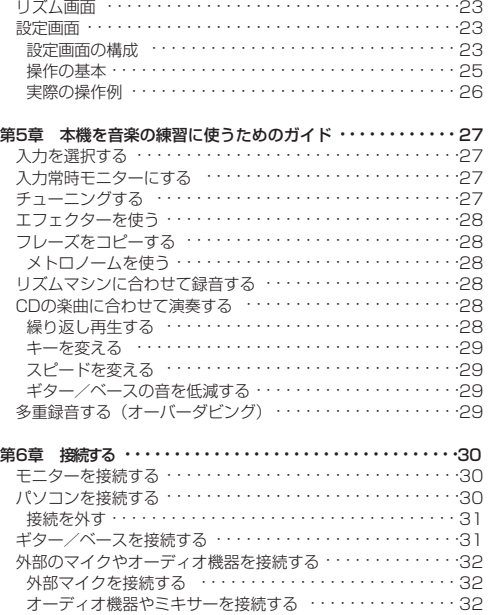

# 目次

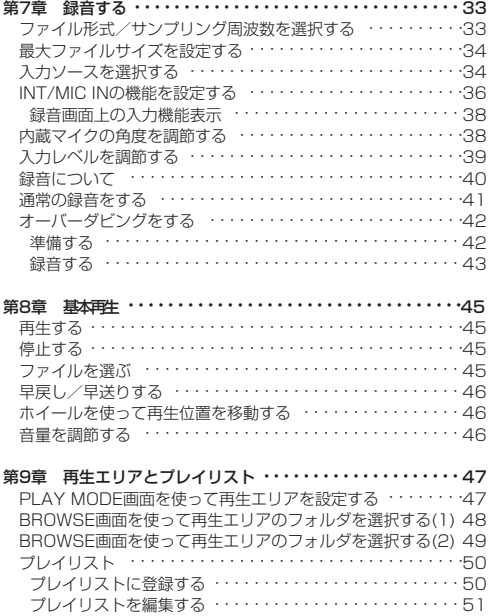

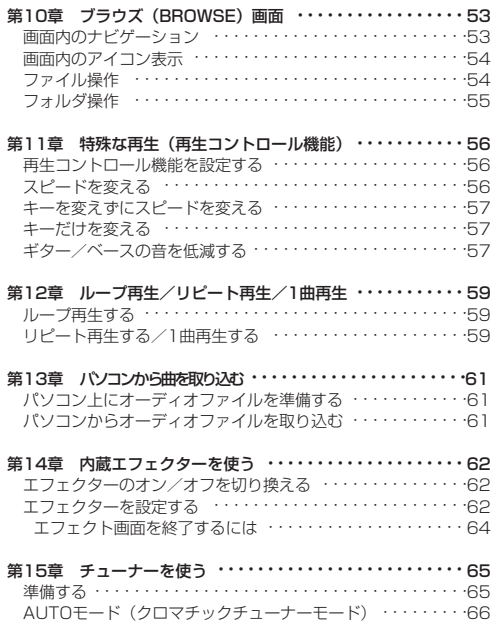

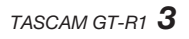

# 目次

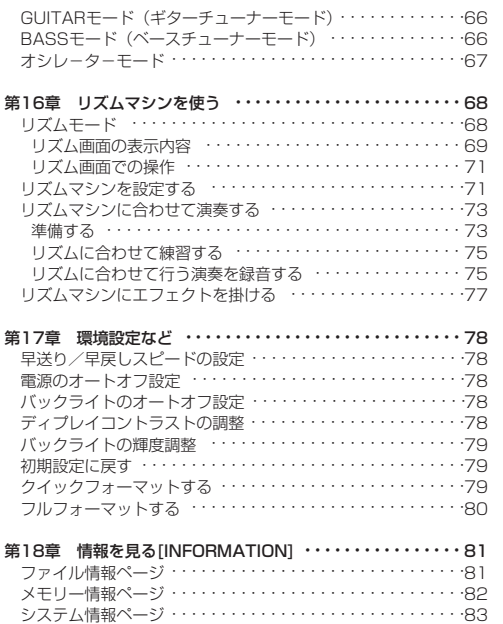

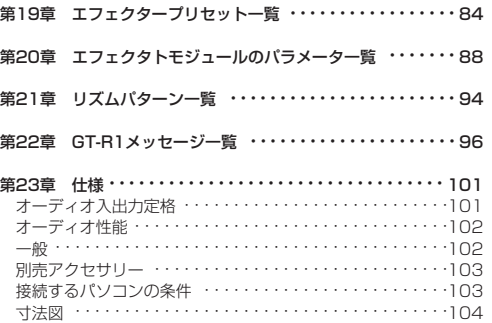

# *4 TASCAM GT-R1*

# 第1章 はじめに

このたびは、 TASCAM GT-R1をお買いあげいただきま して誠にありがとうございます。ご使用になる前にこの取 扱説明書をよくお読みいただき、正しい取扱い方法をご理 解いただいた上で、十分に機能を発揮させ末永くご愛用く ださいますようお願い申しあげます。お読みになったあと は、いつでも見られるところに保管してください。

### 主な機能

- SDカードを記録媒体とするギタリスト/ベーシスト 向けのポータブルレコーダー。
- 内蔵マイクを使った録音のほかに、 ギターやベースあ るいは外部オーディオ機器(CDプレーヤーなど)を 接続して録音することが可能。
- 録音オーディオファイル形式はMP3 (32kbps~ 320kbps、44.1kHzまたは48kHz)、WAV(16ビ ットまたは24ビット、44.1kHzまたは48kHz)から 選択可能
- オーディオを再生しながら入力信号をミックスして録 音することが可能(オーバーダビング録音機能)。
- 内蔵のリズムマシンに合わせて練習したり録音するこ とが可能。
- 特殊再生機能(音程を変えないスロースピード再生、 ギターやベース楽器を減衰して再生など)を装備。
- 入力信号、リズムマシンまたは再生信号に内蔵エフェ クターを掛けることが可能。
- 本機とUSB接続しているパソコン上に保存されてい るオーディオファイルを本機のSDカードに転送(コ ピー)可能。

# 第1章 はじめに

# 付属品

- $\bullet$  ソフトケース
- SDカード (取扱説明書を収録、本体差込済み)
- **BP-L2 (専用リチウムイオンバッテリー)** (保証書・取扱説明書を含む)
- $\bigcirc$  USBケーブル
- クイックスタートガイド
- 保証書 1

付属品が不足している場合や輸送中の損傷が見られる場 合、お買い上げの販売店までご連絡下さい。

# 充電池のリサイクル

本機にはリチウムイオンバッテリーを使用しています。 不要になった電池は、貴重な資源を守るために廃棄しな いで充電式電池リサイクル協力店へお持ちください。

■ ご不明な場合は、弊社のタスカム営業技術までお問い 合わせください。

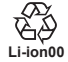

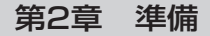

### SDカードについて

本機ではSDカードを使って記録や再生を行いますので、 ご使用前にカードを本機にセットする必要があります。 使用できるカードは、64MB~2GBのSDカード、およ び4GB~32GBのSDHCカードです。 動作確認済みメディアに関しては弊社ホームページ (http://www.tascam.jp/)をご確認ください。

本機をお買い上げ時には1GBのSDカードがセットされ ています。このSDカードをそのまま使って録音/再生 を行う場合は、改めてセットし直す必要はありません。

#### カードをセットする

本機の左サイドパネルにSDカードスロットとUSBコネク タの蓋があります。

蓋を矢印の方向に押し下げてから開きます。 SDカードスロットに付属のSDカードを差し込み、カチッ と手応えがあるまで押します。

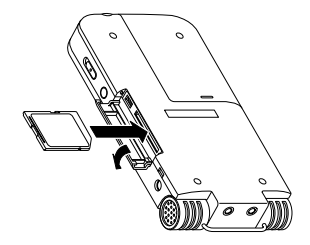

**メ モ** スキックス エンジェー エンジェー カードを取り外すには: 差し込まれているSDカードを押します。

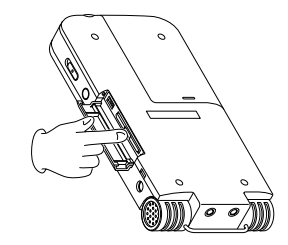

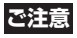

録音中や再生中、およびパソコンとUSB接続中、本機 からSDカードを取り外さないでください。

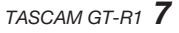

# 第2章 準備

#### 新しいカードをセットしたとき

新しいカードをセットすると、以下のポップアップ画面 が表示されます。

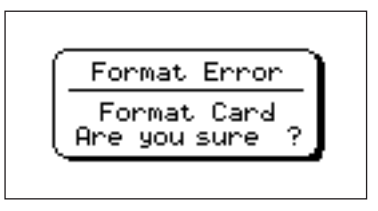

本機で使える状態にするには、**Á/π**キーを押してフォー マットを行ってください。

フォーマットが終わるとホーム画面が表示されます。

#### その他のケース

● GT-R1以外の機器でフォーマットしたSDカードをセ ットした場合も、上記の画面(FORMAT ERROR) が表示されますので、フォーマットを行ってください。 ただし、TASCAM DR-1でフォーマットしたSDカー ドは本機と互換性があるので、上記の画面が表示され ず、そのまま使用できます。

**● パソコンからの操作で誤ってSDカード上のシステム** ファイルなどを削除してしまった場合、以下のポップ アップ画面が表示されます。

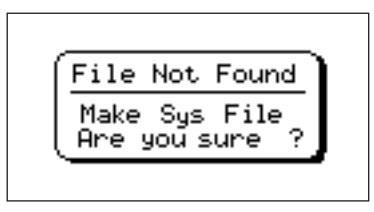

この場合も、**Á/π**キーを押してフォーマットを行ってく ださい。

#### 電源について

本機は専用リチウムイオンバッテリー・BP-L2(または 別売のACアダプター[PS-P520])で駆動することがで きます。バッテリーは、USB接続したパソコン(または 別売のACアダプター)を使って充電することができます。 お買い上げ時、付属のバッテリーは十分に充電されてい ません。ご使用の際はあらかじめバッテリーを充電して おくか、あるいはACアダプターを接続してください。

# 第2章 準備

#### バッテリーをセットする

本機の裏面にあるバッテリーケースの蓋をスライドして 取り外し、付属の専用バッテリーをセットします。

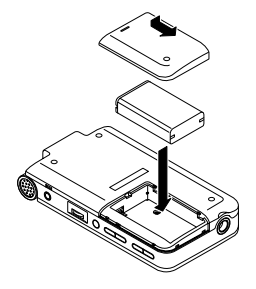

バッテリーを充電する

#### ● パソコンを使って充雷する:

本機の左サイドパネルの蓋を開き、付属のUSBケーブルを 使って、本機のUSBポートとパソコンをUSB接続します。 パソコンと本機は直接接続してください。USBハブを経 由した場合の動作は保証できません。

USB接続中は本機の電源を入れなくても充電が行われます。

充電時間はおよそ6時間です(本機の電源オフで充電時)。 本機の電源を入れた状態でパソコンと本機を接続すると、 自動的に本機がUSB接続モードになります( → 30ペー ジ「パソコンを接続する」)。

#### ● 別売のACアダプターを使って充電する:

別売のACアダプターを本機のDC IN 5V端子に接続した 状態で、充電が行われます。

充電時間はおよそ3時間です(充電時の本機の電源オン/ オフ状況にかかわらず)。

ACアダプター接続中は、充電しながら本機を使用するこ とができます。

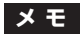

充電中はディスプレイの右にある充電インジケーターが オレンジ色に点灯します。フル充電されると消灯します。

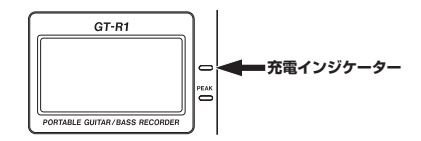

# 第2章 準備

#### バッテリーを交換する

本機付属のバッテリーと同じバッテリーが別売されてい ます(BP-L2)。電源のないところで長時間のレコーディ ングを行うときなどは、予備のバッテリーを用意してお くとよいでしょう。

バッテリーを交換するには、ボトムパネルのバッテリー ケースの蓋をスライドして取り外します。

# 電源を入れる

本機のPOWERキーを押し続け、画面に "TASCAM GT-R1" と表示されたら離します。

本機が起動してホーム画面が表示されます。

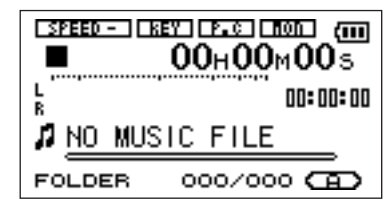

電源を切るには:

POWERキーを押し続け、画面に "PORTABLE GUI-TAR/BASS RECORDER" と表示されたら離します。

第2章 準備

### 日時を設定する

本機内蔵のクロックの日時を設定します。オーディオファ イル作成時、ファイルデータとして日時が記録されます。

- 1. MENUキーを押してメニューリストを表示します。
- **2. ホイールを使ってDATE/TIME**を反転し、▶/Ⅱキー を押します。

DATE/TIME画面が表示されます。

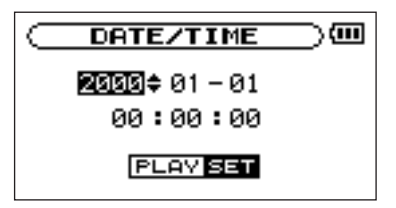

画面表示中はクロックが停止しています。

- 3. **1→→/→→**キーを使ってカーソル(反転表示部)を移 動し、ホイールを使って値を設定します。
- 4. 設定後、▶/Ⅱキーを押すと、設定値からクロックが 作動を始めます。

ディスプレイはメニューリスト画面に戻ります。

### 本機をリセットするには

本機のボトムパネルにリセット用ホールがあります。 本機の動作がおかしくなったとき、クリップの先端や細 長い棒などをこの穴に差し込んで、内部にあるボタンを 押してください。電源がオフになり、本機のシステムが リセットされます。

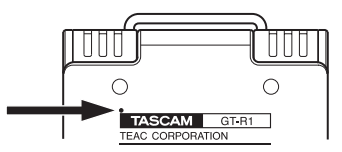

**ご注意**

正常に動作しているときはリセットボタンを押さない でください。

# トップパネル

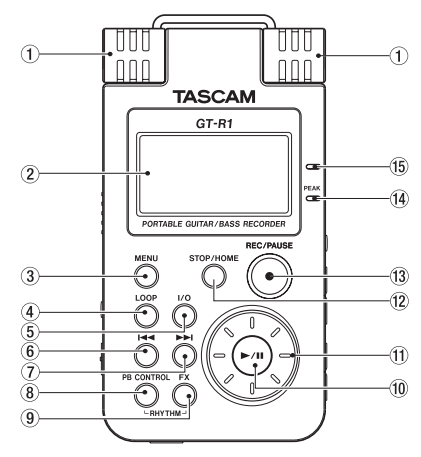

1 内蔵ステレオマイク

エレクトレットコンデンサータイプのステレオマイク です。このマイクを入力ソースにするには、入力設定 画面でINT/MICを選択します。なお、リアパネルの MIC IN端子にマイクを接続すると、内蔵マイクが無 効になります。

### 2 ディスプレイ

ホーム画面を表示する他、録音画面や各種設定画面な どを表示します。(→19ページ「画面の概要」)

#### 3 MENUキー

ホーム画面表示中にこのキーを押すとメニューリスト (MENU画面)が表示されます。

各種設定画面を表示中にこのキーを押したときも、 MENU画面に戻ります。

MENU画面表示中にこのキーを押すとホーム画面に 戻ります。

#### 4 LOOPキー

希望の区間を繰り返し再生するループ再生モードのオ ン/オフを行います。(→59ページ「ループ再生す る」)

 $(5)$  I/O  $\pm -$ 

希望の区間をループ再生させるときの「始点」と「終 点」を設定します。「始点」と「終点」が設定されて いるときにこのキーを押すと、「始点」と「終点」が クリアされます。(→59ページ「ループ再生する」)

#### 6**Â**キー

再生中あるいは途中で停止しているときにこのキーを 押すと、曲の先頭に戻ります。

ファイルの先頭で停止しているときに押すと、手前の ファイルにスキップします。

押し続けると早戻しサーチを行います。

設定画面表示中、画面内のカーソルを左に移動します。 ブラウザ画面では階層を戻ります。

リズム画面表示中、パターンの選択を行います。

#### 7**¯**キー

再生中や停止中にこのキーを押すと、次のファイルに スキップします。

押し続けると早送りサーチを行います。

設定画面表示中、画面内のカーソルを右に移動します。 ブラウザ画面では階層を進みます。

リズム画面表示中、パターンの選択を行います。

# **メ モ**

VBRで作成されたMP3ファイルは、早送り/早戻し サーチをすると曲の経過時間と再生音がずれたり、曲 の最後の部分を繰り返して再生する場合があります が、一旦再生を止めれば正常な状態に復帰します。

#### 8 PB CONTROLキー

このキーを長押しすると、再生コントロール設定(PB CONTROL)画面が表示されます。PB CONTROL 画面表示中にこのキーを長押しすると、ホーム画面に 戻ります。 → 56ページ「特殊な再生(再生コントロ ル機能)」)

このキーを短く押すと、PB CONTROL画面のスピー ドコントロール (VSAおよびSPEED項目)設定のオ ン/オフが切り替わります。オンのとき、ホーム画面 上のSPEEDアイコンが反転します。

ホーム画面表示中にPB CONTROLキーとFXキーを同 時に押すと,リズム画面が表示され、リズムモードに なります。リズムモード中にPB CONTROLキーとFX キーを同時に押すと,リズムモードを終了してホーム 画面に戻ります。また、リズム画面表示中にPB CON-TROLキーを押すと、リズム設定画面が表示されます。

#### $(9)$  FX $\pm$

このキーを短く押すと、エフェクターのオン/オフが 切り換わります。

このキーを長押しするとエフェクト設定画面が表示さ れます。エフェクト設定画面表示中にこのキーを長押 しするとホーム画面に戻ります。(→62ページ「内 蔵エフェクターを使う」)

ホーム画面表示中にPB CONTROLキーとFXキーを同時に 押すと,リズム画面が表示され、リズムモードになります。 リズムモード中にPB CONTROL キーとFXキーを同時に押 すと,リズムモードを終了してホーム画面に戻ります。

#### 0 **Á/π**キー

ホーム画面表示中、停止中に押すと、再生を始めます。 再生中に押すと、その位置で停止します。

設定画面での操作時、選択を確定したり、階層を進ん だり、確認メッセージに対して「YES」と答えると きに使います (ENTERキー機能)。

リズム画面表示中に押すと、リズムマシンのスタート とストップが切り換わります。

#### 11) ホイール

設定画面での操作時、項目を選択したり設定値の変更 するときに使います。

ホーム画面表示時、ホイールを使ってファイルの再生 位置を移動することができます。

リズム画面表示中、テンポを設定することができます。

#### 12 STOP/HOMEキー

録音や再生を停止するときや、録音待機を解除すると きに使います。

設定画面表示中に押すと、ホーム画面に戻ります。

また設定画面の操作では、確認メッセージに対して 「NO」と答えるときに使います。

#### **13 REC/PAUSEキー**

停止中に押すと、録音待機になり、キーが点滅します。 また、INPUT SETTING画面のMONITOR項目が ONの場合、オーバーダビング オン/オフのポップア ップが表示されます。(→33ページ「録音する」) 録音待機中に押すと、録音が始まり、キーが点灯に変 わります。

録音中に押すと、録音一時停止になります。

リズム画面表示中も同様に、このキーを押すとリズム マシンの録音待機になり、録音待機中に押すと録音が 始まりまず。(→75ページ「リズムに合わせて行う 演奏を録音する」)

#### f4 PEAKインジケーター

選択中の入力信号がレベルオーバーすると点灯します。

#### (15) 充電インジケーター

本機にセットしている専用リチウムイオンバッテリー を充電しているとき、オレンジ色に点灯します。フル 充電されると消灯します。

#### *14 TASCAM GT-R1*

# 右サイドパネル

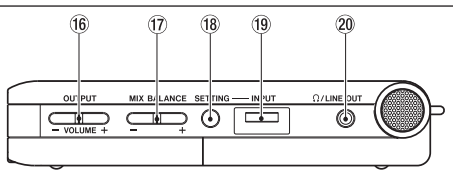

### (6) OUTPUT VOLUME  $(+, -) \neq -$

/LINE OUT端子から出力される信号のレベルを調 整します。

調整中、ボリューム位置がディスプレイに表示されます。

### $\overline{u}$  MIX BALANCE  $(+, -)$   $\overline{+}$

INPUT SETTING画面のMONITOR頂目をオンに 設定したとき、入力信号にミックスする再生信号(リ ズムモード時はリズムマシン出力)の音量を調節しま す。操作中、再生音量が表示されます。音量を上げる ときは+キー、下げるときは-キーを使います。

MONITOR項目の設定がオフのとき、キーを押すと、 "MONITOR OFF" と表示され、設定を行ことがで きません。

#### <sup>(18)</sup> SETTINGキー

このキーを押すと入力設定(INPUT SETTING)画

面が表示されます。この画面で、入力の選択、 INT/MIC INの設定、入力信号の常時モニターのオ ン/オフを行います。

#### $\overline{19}$  INPUTボリューム

内蔵マイク、GUITAR IN端子、MIC IN端子からの入 力信号の入力レベルを調節します。LINE IN端子から の入力信号は調節できません。

#### $\Omega$   $\Omega$  /LINE OUT端子

ヘッドホンまたはアンプなどのライン入力端子に接続 します。INPUT SETTING画面のMONITOR項目 の設定とレコーダーの動作状態に応じて、入力信号、 再生信号、または入力信号と再生信号のミックス信号 が出力されます。

左サイドパネル

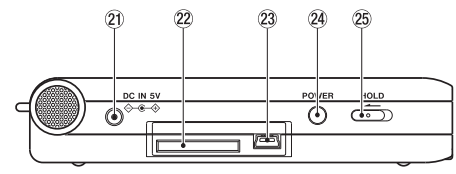

**21) DC IN 5V端子** 

ACアダプター (別売りのTASCAM PS-P520) を 接続します。

22 SDカードスロット

SDカードをセットします。(→7ページ「SDカード について」)

23 USBポート

付属のUSBケーブルを使ってパソコンと接続するため のUSBポートです。(→30ページ「パソコンを接続 する」)

# **ご注意**

パソコンとの接続はUSBハブを経由せずに、直接接続 してください。

#### 24) POWERキー

長押しすることにより、電源のオン/オフを行います。

#### 25 HOLDスイッチ

左(ON)側にセットするとホールド機能が働きます。 ホールド中はすべてのキー操作を受付けません。

## フロントパネル

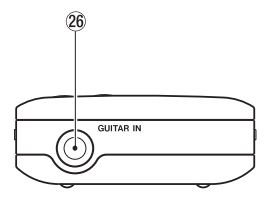

<sup>26</sup> GUITAR IN端子

ギター/ベースを接続するためのモノラル標準ホンジ ャックです。

### リアパネル

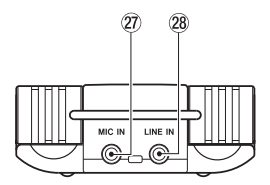

② MIC IN端子

ステレオミニジャックのマイク入力端子です。 プラグインパワーに対応しています。

設定はINPUT SETTING画面を使って行います。

28 LINE IN端子

ステレオミニジャックのライン入力端子です。規定入 力レベルは-10dBV固定です。

# *TASCAM GT-R1 17*

# ボトムパネル

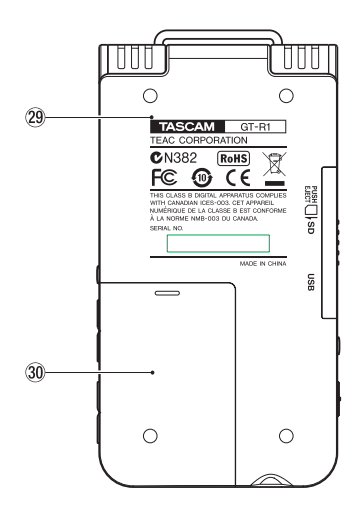

#### 29 リセット用ホール

本機の動作がおかしくなったとき、クリップの先端や 細長い棒などをこの穴に差し込んで、内部にあるボタ ンを押してください。電源がオフになり、本機のシス テムがリセットされます。

### **ご注意**

通常の動作中はシステムリセットボタンを押さないで ください。

#### 30 バッテリーケース

専用リチウムイオンバッテリー(BP-L2、付属および 別売)を収納します。

第4章 画面の概要

本機のディスプレイにはさまざまな画面が表示されます。

- 通常の再生時や停止時はホーム画面が表示されます。
- 録音時や録音待機時は録音画面が表示されます。
- 各種設定時はそれぞれの設定画面が表示されます。
- リズムマシン使用時はリズム画面が表示されます。

以下にホーム画面、録音画面の表示と操作、および各種 設定画面の概要と操作を説明します。リズム画面につい ては「第16章 リズムマシンを使う| (68ページ) をご 覧ください。

### ホーム画面

以下にホーム画面の表示項目を説明します。

各設定画面や録音画面についてはそれぞれの説明個所を ご覧ください。

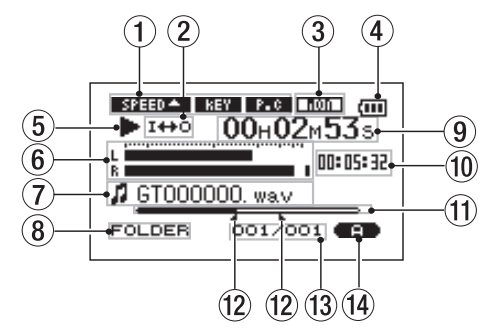

#### 1 再生コントロール機能の設定状態

各再生コントロール機能(スピードコントロール、 キーチェンジ、パートキャンセル)が現在有効かど うかを表示します。有効なとき、反転表示になりま す。(→56ページ「特殊な再生(再生コントロール 機能」)

第4章 画面の概要

② ループ/リピート設定状態

状況に応じて以下のアイコンを表示します。

- 一部叶 :シングル再生中
	- Ø1 :1曲リピート中
- は<sub>JALL</sub> · プレイエリア内の全曲中
	- 100 :ループリピート中
- ③ 入力モニターの設定状態

入力モニター機能のオン/オフ状態を表示します。( → 27ページ)

#### 4 電源

リチウムイオン電池駆動時は電池アイコンを表示しま す。電池残量が3目盛り(充電が必要になったときの 点滅表示を含めて計4段階)で表示されます。

#### 5 レコーダー動作

レコーダーの動作状態をアイコン表示します。

- **Á**:再生中
- **π**:ファイルの途中で停止中
- ■:ファイルの先頭で停止中
- ▶▶ : 早送り中
- ◆◆:早戻し中
- **¯**:次のファイルの先頭にスキップ
- **1◀◀:現在または手前のファイルの先頭にスキップ**

#### 6 レベルメーター

選択中の入力からの信号と再生ファイルの信号をMIXし たレベルを表示します。入力オーバーになると、一番右 のドットがしばらく点灯します。

#### 7 ファイル情報

再生中のファイルのタグ情報またはファイル名を表示 します。

ID3タグ情報を持つMP3ファイルの場合、ID3タグ情 報が優先して表示されます。

ID3タグ情報を持たないMP3ファイル、およびWAV ファイルの場合、ファイル名が表示されます。

# **メ モ**

ID3タグ情報とは、MP3ファイルに保存可能なタイト ルやアーティスト名の情報です。

### *20 TASCAM GT-R1*

第4章 画面の概要

#### 8 再生対象エリア

現在の再生対象エリアを表示します。

ALL:MUSICフォルダ内の全ファイル

FOLDER: MUSICフォルダ内のサブフォルダ内の ファイル

P.LIST:プレイリストに登録されたファイル

9 経過時間

再生中のファイルの経過時間(時:分:秒)を表示し ます。

0 残量時間

再生中のファイルの残量時間(時:分:秒)を表示し ます。

#### 11) 再生位置表示バー

現在の再生位置をバー表示します。再生の経過ととも に、左からバーが伸びていきます。

(12) ループの始点/終点設定状況

ループ再生の始点/終点の設定状況を表示します。 始点を設定すると、再生位置表示バー上の該当位置に " ■ " が表示されます。 終点を設定すると、再生位置表示バー上の該当位置に " ┗ " が表示されます。

#### (13) 再生ファイル番号/総ファイル数

再生対象エリアの総ファイル数と現在のファイル番号 を表示します。

#### 14) エフェクターのオン/オフ状態

エフェクタ-のオン/オフ状態を表示します。エフェ クタ-がオンのとき反転表示になります。

# 第4章 画面の概要

## 録音画面

REC/PAUSEキーを押して録音待機にしたとき、および 再度REC/PAUSEキーを押して録音を実行しているとき に表示されます。

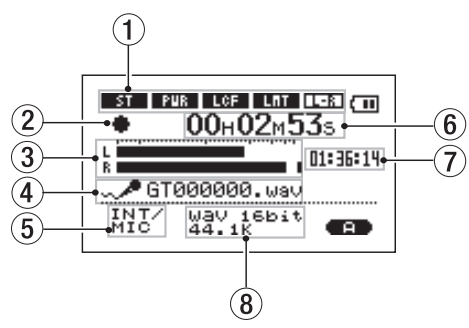

電源表示、およびエフェクターのオン/オフ表示は、ホー ム画面と同じです。これらの他に以下の表示があります。

### 1 INT/MIC INの設定状態

内蔵マイク/MIC INに関する設定(ステレオ録音、 プラグインパワー、ローカットフィルター、レベルコ ントロールおよびLRスワップ)の状態を表示します。

# ② レコーダー動作

- ●:録音中
- **π**:録音一時停止中
- ■:録音待機中

# (3) 録音レベルメーター

選択中の入力から入力信号のレベルをL、Rチャンネ ル別々に表示します。

# ④ ファイル名

録音するファイルに自動的に付けられるファイル名を 表示します。

#### 5 入力選択

入力ソースを表示します。

#### 6 録音経過時間

録音ファイルの経過時間(時:分:秒)を表示します。 録音待機時は録音可能な時間の表示となります。

#### 7 録音残時間

録音の残時間(時:分:秒)を表示します。

#### 8 録音モード

録音ファイルの形式/サンプリング周波数を表示しま す。オーバーダビング中は、再生ファイルの情報(ファ イル名、またはMP3のID3TAG)を表示します。

# *22 TASCAM GT-R1*

第4章 画面の概要

### リズム画面

ホーム画面表示中にPB CONTROLキーとFXキーを同時 に押してリズムモードにしたときに表示されます。この 画面表示中、リズムマシンを動作させることができます。 詳細については「リズムマシンを使う」(68ページ)を ご覧ください。

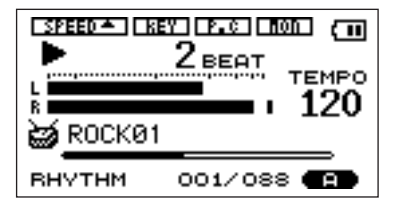

#### 設定画面

本機ではディスプレイに表示される各種設定画面を使っ て、さまざまな設定や操作、あるいは情報表示を行います。

**メ モ**

各種設定画面では、設定の他に、機能実行、情報表示な ども行いますが、本書では「設定画面」と呼びます。

#### 設定画面の構成

各設定画面には、メニューリスト画面(MENU画面)を 呼び出し、この画面からアクセスするものと、専用キー から直接アクセスするものがあります。 次のページに設定画面構成をまとめます。

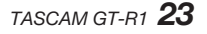

# 第4章 画面の概要

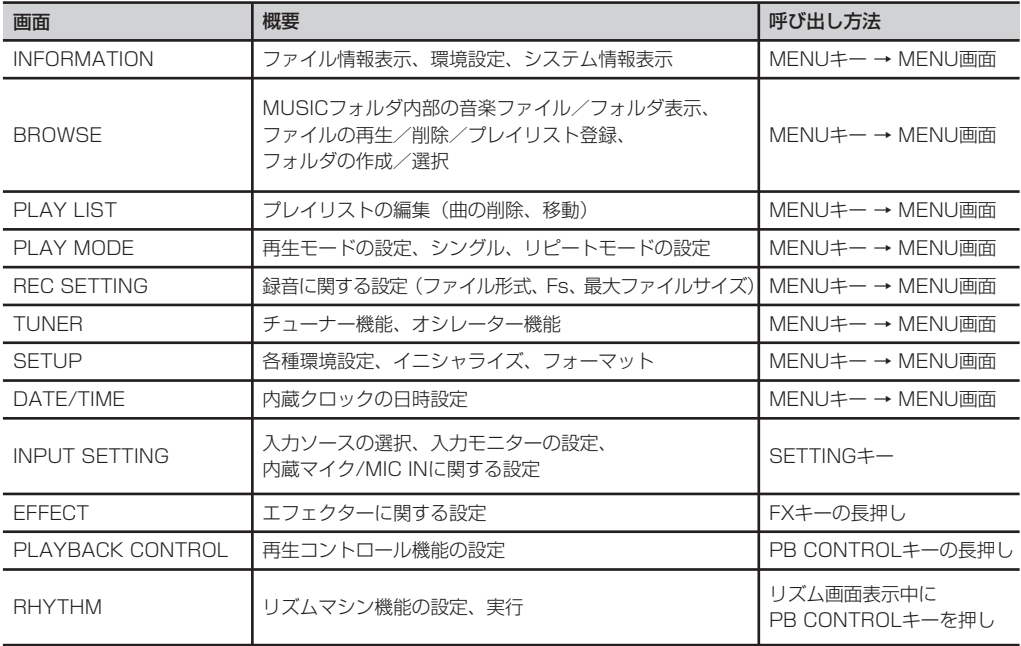

第4章 画面の概要

#### 操作の基本

各種設定画面の操作にはMFNUキー、▶/Ⅱキー、ホイール および**Â**/**¯**キーを主に使います。そのほかに、 STOP/HOMEキーを使う場合もあります。それぞれ、以下 の働きをします。

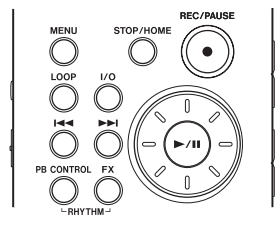

#### MENUキー:

このキーを押すと、メニューリスト画面(MENU画

面)が表示されます(MENU画面表示中および録音 画面表示中を除きます)。

MENU画面表示中にこのキーを押すと、ホーム画面 に戻ります。録音画面表示中はこのキーは無効です。

#### ホイール:

項目を選択したり、値を変更するときに使います。

#### **Á/π**キー:

項目選択を確定したり、確認メッセージに対して 「YES」と答えるときに押します(いわゆる 「ENTERキー」としての機能)。

#### **Â**キー:

設定画面表示中、画面内のカーソル(反転表示部)を 左に移動します。設定項目の値の設定を行った後、項 目選択に戻すときなどに使います。

#### **¯**キー:

設定画面表示中、画面内のカーソル(反転表示部)を 右に移動します。多くの場合、**Á/π**キーでも操作で きます。

#### STOP/HOMEキー:

設定画面表示中、ホーム画面に戻るときに押します。 ただし確認メッセージ表示中は「NO」と答えるとき に押します。

**メ モ**

再生中も、メニュー操作を行うことができます。

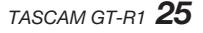

# 第4章 画面の概要

#### 実際の操作例

例として、SETUPメニューのCUE/REV SPEED頂目 を使って、「早送り/早戻しのスピード」を変更してみま しょう。

1. ホーム画面表示中にMENUキーを押します。 MENU画面が表示されます。

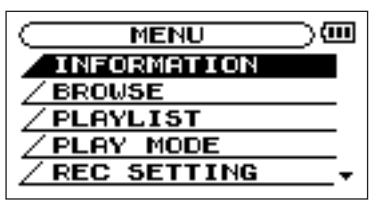

# **メ モ**

上図のように画面右下部の "▼" 表示は、現在の画面 表示より下にまだ表示内容があることを示しています。 現在の画面表示より上にまだ表示内容がある場合は "▲" が表示されます。

2. ホイールを回してSETUPを反転表示し、▶/Ⅱキー を押します。

SETUP画面が表示されます。

3. ホイールを回してCUE/REV SPEED項目を反転表 **示し、▶/Ⅱキーを押します。** 現在の設定値 (初期設定では "X8") が反転表示にな ります。

**メ モ**

**Á**/**π**キーの代わりに**¯**キーを使うこともできます。

4. ホイールを回して希望の設定にします。 そのまま設定が確定します。**Á/π**キーを押す必要は ありません。

### **メ モ**

設定値の右側に "▲" が表示されているとき、ホイー ルを右に回すと別の値に変わり、"▼"が表示されてい るとき、ホイールを左に回すと別の値に変わります。

5. STOP/HOMEキーを押すと、ホーム画面に戻ります。

# 第5章 本機を音楽の練習に使うためのガイド

本機はギター/ベースなどの楽器、あるいは歌の練習に 役立つ機能を数多く装備しています。これらの機能をこ こにまとめておきます。各機能の詳細は本取扱説明書の それぞれの該当個所で説明してありますので、必要に応 じてお読みください。

#### 入力を選択する

練習するパートに応じて、本機の入力のいずれかを使い ます。エレキギター/エレキベースの練習にはギター/ ベース専用入力(GUITAR IN)、歌や管楽器などの練習 には内蔵マイクあるいは外部マイク入力 (MIC IN)、シン セサイザーや電子ピアノの練習にはライン入力 (LINE IN)を選択します。

(→34ページ「入力ソースを選択する」)

#### 入力常時モニターにする

入力信号を常時 ?/LINE OUT端子から出力する設定に できます。これにより、楽器や歌の練習をするとき、ギ ター/ベースなど本機に接続した楽器あるいはマイクか らの入力を、常にヘッドホンやスピーカーを通してモニ ターすることができます。したがってオーディオファイ

ル再生中やリズムマシン動作中には、これらの信号と入 力信号のミックス信号をモニターできます。

入力信号を常時モニターできるようにするには、以下の 操作を行います。

- 1. SFTTINGキーを押してINPUT SETTING画面を表 示します。
- **2. ホイールを使ってMONITOR**頂目を反転し、▶/Ⅱ キーを押します。
- 3. ホイールを使って "ON" を選択します。 この状態で、常に入力信号をモニターできるようにな ります。
- 4. STOP/HOMEキーを押してホーム画面に戻します。

#### チューニングする

本機のチューナー機能を使って、楽器をチューニングす ることができます。本機に入力した音を本機のメーター 表示を見ながらチューニングできるほかに、本機からチ ューニングトーンを出力することもできるので、複数の ミュージシャンが同時にチューニングできます。

(→65ページ「第15章 チューナーを使う」)

# 第5章 本機を音楽の練習に使うためのガイド

#### エフェクターを使う

本機の内蔵エフェクターを使って、入力信号にリバーブ その他のエフェクトを掛けることができます。エフェク ターは再生信号と入力信号のいずれかに掛けることがで きます。入力信号に掛ける場合は、EFFECT画面の SOURCE項目を "INPUT" に設定してください。( → 62ページ「内蔵エフェクターを使う」)

#### フレーズをコピーする

本機の再生コントロール機能の中のスピード機能とVSA 機能を使うと、速いフレーズのコピーがやりやすくなり ます。

スピード機能を使ってスピードを落とします。このとき、 VSA機能をオンにしておくと、スピードを落としたとき に音程が変わりません。(→56ページ「スピードを変え る」)(→57ページ「キーを変えずにスピードを変える」)

#### リズムマシンに合わせて演奏する

本機はリズムマシンを内蔵しています。リズムマシンには 88種類のリズムパターンがプリセットされ、テンポ設定 やカウントイン設定を行うことができます。( → 68ペー ジ「第16章 リズムマシンを使う」)

#### メトロノームを使う

本機のリズムマシンのプリセットパターンの中から COUNT1~COUNT9を選択すると、リズムマシン をメトロノームとして使うことができます。( → 71 ページ「リズムマシンを設定する」)

#### リズムマシンに合わせて演奏を録音する

リズムマシンに合わせて演奏する音を録音することができ ます。またカウントインの設定もできます。( → 68ペー ジ「リズムマシンを使う」)

#### CDの楽曲に合わせて演奏する

入力常時モニターに設定しているとき、本機に取り込ん だCDなどの楽曲に合わせて( → 61ページ「第13章 パソコンから曲を取り込む」)、ギター/ベースや歌など の練習をすることができます。このとき、効果的に練習 を行うためのさまざまな便利機能があります。

#### 繰り返し再生する

楽曲内の希望の区間を繰り返し再生できますので、う まく演奏できない個所の反復練習に便利です。 1曲を繰り返し再生することもできます。( → 59ペー ジ「ループ再生/リピート再生/1曲再生」)

#### *28 TASCAM GT-R1*

# 第5章 本機を音楽の練習に使うためのガイド

#### キーを変える

素材の楽曲のキーを変えることができます。例えば キーを変えて歌いたいときは、PB CONTROL画面 のKEY項目を使って半音単位で変えることができま す。また、楽曲のキーと楽器のチューニングが微妙 に合っていないときなど、PB CONTROL画面の FINE TUNE項目を使って素材のほうを合わせるこ とができます。(→57ページ「特殊な再生(キーだ けを変える)」)

#### スピードを変える

素材の楽曲が速すぎてついていけないような場合、 PB CONTROL画面のSPEED項目を使ってスピー ドを落とすことができます。このときVSA機能をオン にしておくと、スピードを変えたときに音程が変わり ません。(→56ページ「スピードを変える」)( → 57ページ「キーを変えずにスピードを変える」)

#### ギター/ベースの音を低減する

楽曲内のギター/ベースの音を低減することができま す。これを行うにはPB CONTROL画面のPART CANCEL項目をONにします。この項目には他に2つ のサブ項目があり、それらの設定を変えることで、よ

り効果的に低減できる場合があります。( → 57ペー ジ「ギター/ベースの音を低減する」)

#### 多重録音する(オーバーダビング)

オーディオファイルの再生音に合わせて演奏をするとき、 これらの音をミックスして録音することができます。こ のとき新しいファイルが作成されます。この操作を繰り 返すことにより、次々と音を重ねて行くことができます。 (→42ページ「オーバーダビングをする」)

第6章 接続する

モニターを接続する

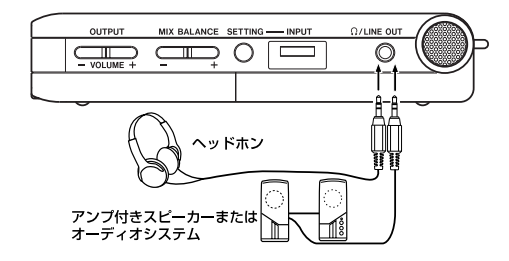

本機の /LINE OUT端子にヘッドホンまたはモニターシ ステム(アンプ内蔵スピーカー、アンプ/スピーカーシ ステムなど)を接続します。

#### パソコンを接続する

本機とパソコンを接続することにより、パソコン上の音 楽ファイル(WAVまたはMP3形式)を本機に転送(コ ピー)したり、パソコンから本機のファイルの削除やフ ォルダ操作を行うことができます。

パソコンと接続するには、本機の左サイドパネルの蓋を 開き、付属のUSBケーブルを使って、本機のUSBポート とパソコンのUSBポートを接続します。

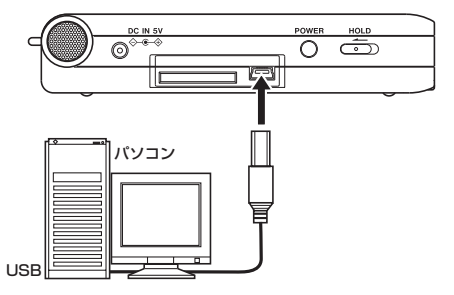

接続すると本機の画面に、"USB connected.." が表示 されます。

パソコンの画面に、本機が "GT-R1" というボリューム ラベルの外部ドライブとして表示されます。

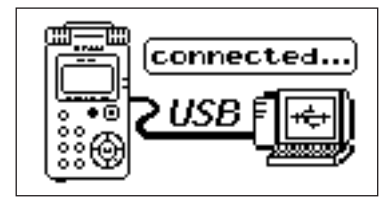

第6章 接続する

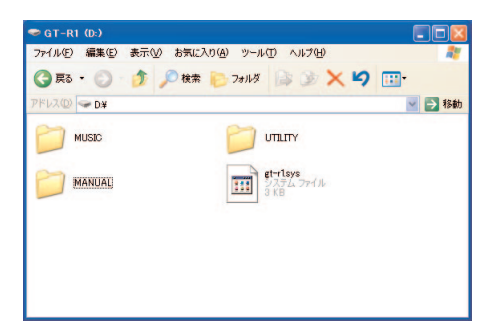

"GT-R1"ドライブの中には、MUSICフォルダ、 UTILITYフォルダおよび取扱説明書のPDFデータを収 録したMANUALフォルダがあります。

#### 接続を外す

パソコンと本機の接続を外すときは、パソコンから本機 を正しい手順で切り離してから、USBケーブルを外しま す。本機が自動的に再起動します。

パソコン側での接続解除方法については、パソコンの取 扱説明書をご覧ください。

### ギター/ベースを接続する

フロントパネルのGUITAR IN端子(モノラル標準ホンジ ャック)にエレキギターやエレキベースを直接接続する ことができます。

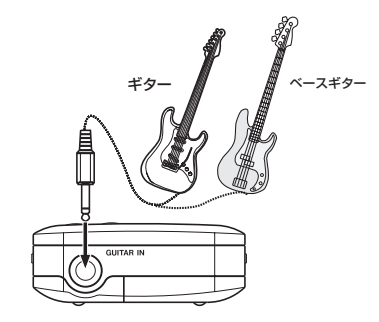

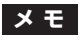

入力した楽器に内蔵のエフェクターを掛けたり、内蔵 リズムマシンと一緒に演奏/録音することができます。

第6章 接続する

#### 外部のマイクやオーディオ機器を接続する

本機にはステレオマイクが内蔵されているので、これを 使って録音や歌の練習などを行うことができますが、外 部のマイクを接続することもできます。またオーディオ 機器やミキサーなどの外部音源を接続することもできま す。(接続に伴う設定や入力レベル設定については「録音 する」(33ページ)をご覧ください。

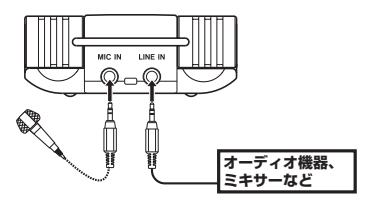

#### 外部マイクを接続する

リアパネルのMIC IN端子 (ステレオミニジャック)にワ ンポイントステレオのエレクトレットコンデンサーマイ クなどを接続することができます。INPUT SETTING 画面を使って、オートゲインやローカットフィルターな どの設定を行います。(→34ページ「入力ソースを選択 する」)

#### オーディオ機器やミキサーを接続する

リアパネルのLINE IN端子 (ステレオミニジャック)に オーディオ機器やミキサーのライン出力などを接続する ことができます。

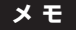

LINE IN端子からの入力のレベルは調節することがで きません。

第7章 録音する

本機は内蔵マイクを使った録音の他に、外部マイクあるい は外部オーディオ機器(CDプレーヤーなど)を録音する ことができます。録音オーディオファイル形式はMP3 (32kbps~320kbps、44.1kHz/48kHz)、WAV (44.1/48kHz. 16/24ビット)から選択可能です。 さらに本機では、オーディオファイルを再生しながら入力 信号をミックスして録音することができます(オーバーダ ビング機能)。

### ファイル形式/サンプリング周波数を選択 する

録音を実行する前に、録音オーディオのファイル形式を 選択します。

1. MENUキーを押します。

メニューリスト画面が表示されます。

2 REC SETTINGメニューを選択します。 REC SETTING画面が表示されます。

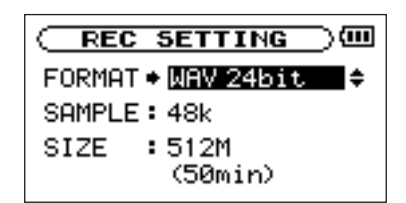

3. FORMAT項目で、ファイル形式を選択します。 以下の中から選択できます。

WAV 16bit(初期設定)、WAV 24bit、 MP3 32kbps, 64kbps, 96kbps, 128kbps, 192kbps, 256kbps, 320kbps

#### **メ モ**

- **≠** オーバーダビングをする場合、ファイル形式をWAV に設定してください。MP3形式のファイルに対しては オーバーダビング録音を行うことができません。( → 42ページ「オーバーダビングをする」)
- **≠** WAVはデータ圧縮をしない音質重視のファイル形式 ですが、メモリーをたくさん使います。MP3はデー タを圧縮するファイル形式ですので、メモリーをあま り消費しません。

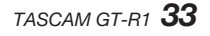

# 第7章 録音する

4 SAMPLE頂目で、サンプリング周波数を選択します。 44.1kHz (初期設定)または48kHzを選ぶことが できます。

# 最大ファイルサイズを設定する

上記のオーディオファイル形式を選択するREC SET-TING画面で、作成するオーディオファイルの最大ファイ ルサイズを設定します。オーディオを録音中、設定した最 大ファイルサイズに達すると自動的に録音が終了します。

1. MENUキーを押します。

メニューリスト画面が表示されます。

**2. REC SETTING**メニューを選択します。 REC SETTING画面が表示されます。

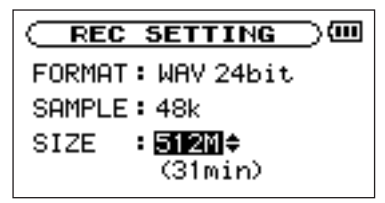

3. REC SETTING項目で、最大ファイルサイズを選択 します。

以下の中から選択できます。

64M、128M、256M、512M、1G、2G(初期 設定)

ファイルサイズ値の下に、選択サイズにおける録音時 間が表示されます。

# **メ モ**

ファイル形式によって、同じファイルサイズにおける 録音時間が異なります。また録音時間が24時間以上 の場合、23時59分59秒として表示されます。

### 入力ソースを選択する

以下の手順で入力ソースを選択します。

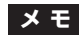

録音時、入力ソースが録音ソースになります。

第7章 録音する

1. SFTTINGキーを押して、INPUT SETTING画面を 表示します。

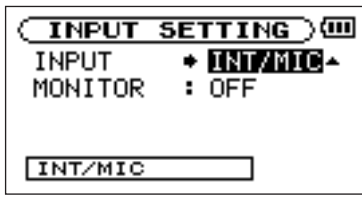

2. INPUT項目で希望の入力ソースを選択します。

#### **–** INT/MIC:

MIC IN端子(ステレオミニジャック)にマイクケー ブルを接続していないときは内蔵マイク、接続してい るときはMIC IN端子に入力されるマイク信号が入力 ソースになります。

INT/MIC選択時は、入力の機能の設定を行います。 (→36ページ「INT/MIC INの機能を設定する」)

**–** GUITAR:

フロントパネルのGUITAR IN端子(モノラル標準ホ ンジャック)に入力されるギター/ベースが録音ソー

スになります。

L/R両チャンネルに同じ信号が供給されます。

**–** LINE:

リアパネルのLINE IN端子(ステレオミニジャック) に入力されるラインレベル信号(-10dBV)が録音 ソースになります。

**ご注意**

マイクを使って録音を行うときは、モニターはヘッド ホンを使って行ってください。スピーカーを使ってモ ニターすると、スピーカーの出力音が入力されて、正 常な音で録音できなかったり、ハウリング(フィード バック)を起こす可能性があります。

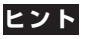

- **≠** 本機にはエフェクターが内蔵され、必要に応じて入力 ソースに掛けることができます。(→62ページ「内 蔵エフェクターを使う」)
- **≠** エフェクターのSOURCE項目の設定、エフェクター のオン/オフおよびモニターのオン/オフは入力ソー ス毎に記憶されています。

第7章 録音する

#### INT/MIC INの機能を設定する

INPUT項目でINT/MICを選択した場合、 M<キーを押 してINPUTを反転させてから、ホイールを右に回します。 INT/MICの機能設定画面になります。

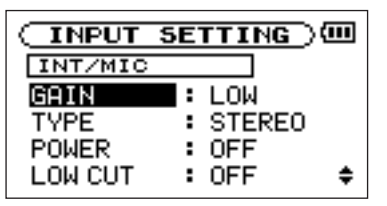

この画面には以下の設定項目があります。これらのうち、 POWER項目はMIC INに対してのみのみ有効です。それ 以外の項目は、内蔵マイクとMIC INどちらに対しても有 効です。

#### GAIN

入力の感度(HIGH.MIDまたはLOW)を選択します。 初期設定は "MID" です。入力レベルが低すぎるとき は "HIGH" を、入力レベルが高いときは "LOW" を 選択してください。

#### TYPE

接続するマイクに応じて、ステレオ(STEREO)ま たはモノラル(MONO)を選択します。初期設定は STEREOです。"MONO" を選択すると、L/R両チ ャンネルに同じ信号が供給されます。

#### POWER

プラグインパワーを必要とするマイクを接続したと き、"ON" に設定します。初期設定はOFFです(内蔵 マイク使用時はOFFとしてください)。

# **ご注意**

ダイナミックマイクや電池内蔵のマイクを接続すると きは "OFF" に設定してください。"ON" にするとマ イクの故障の原因になる恐れがあります。
第7章 録音する

### LOW CUT

ローカットフィルターの設定を行います。 初期設定はOFFです。"40Hz","80Hz" または "120Hz" を選択すると、それぞれのカットオフ周波 数を持つローカットフィルターが働きます。

## **メ モ**

屋外での録音などで風の音が入る場合は "OFF" 以外 に設定してみてください。

### LEVEL CTRL

レベルコントロールの機能を設定します。 初期設定は "OFF" です。

#### AUTOにすると

入力レベルに応じて本機の入力ゲインが変化し、大き い音も小さい音も一定のレベルになります。

#### LMTにすると

入力レベルに応じて本機の入力ゲインが変化し、大き い音が入力されても歪まないようなレベルになります。

## **メ モ**

ライブなどで不意に大きな音が入力されてしまう時に "LMT" にすると、過大入力を防いで歪みのない録音 ができます。

#### LR SWAP

内蔵マイクの定位(左右チャンネル)を入れ替えます。 初期設定は "L-R" です。

#### R-Lにすると

内蔵マイクの定位(左右チャンネル)が入れ替わります。

## **ヒント**

本体を立てた状態でマイクを本体前面に向け録音を行う 場合に、音源の定位が逆に録音されることがあります。 その場合、LR SWAPの設定を "R-L" とすると定位 が正しく録音できます。

# 第7章 録音する

### 録音画面上の入力機能表示

録音画面上に、 TYPE、 POWER、 LOW CUT。 LEVEL CTRLの設定状況がアイコン表示されます。

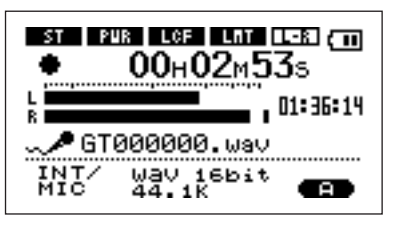

- ST: TYPE項目を "STEREO" に設定すると反転し ます。
- PWR: POWER項目を"ON"に設定すると反転します。
- LCF: LOW CUT項目を "40Hz","80Hz" または "120Hz" に設定すると反転します。
- **IMT: LEVEL CTRL**項目を "AUTO" または"LMT" に設定すると反転します。
- L-R: LR SWAP項目を "L-R" に設定するとL-R表 示、"R-L" に設定するとR-L反転表示となります。

## 内蔵マイクの角度を調整する

内蔵マイクの角度を変えることができます。録音時の本 機の置き方と音源の位置に応じて、最適な角度を選んで ください。

角度調節は以下のように90°の範囲で変えることができ ます。

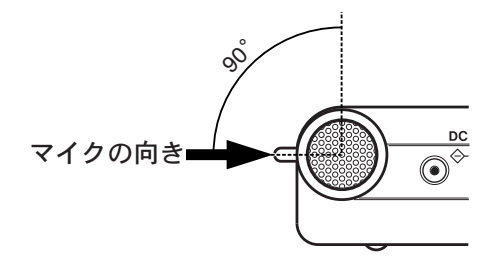

## *38 TASCAM GT-R1*

第7章 録音する

## 入力レベルを調節する

マイク入力やギター/ベース入力のレベルを調節するこ とができます(LINE IN端子からの信号の入力レベルは固 定です)。

以下に録音画面を使ってレベル設定を行う手順を説明し ます。

- 1. REC/PAUSEキーを押して録音待機にします。
	- キーが赤く点滅し、ディスプレイが録音画面になります。

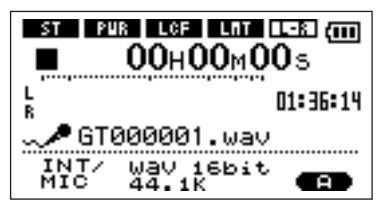

2. 右サイドパネルのINPUTボリュームを使って、マイ クの入力レベルを調節します。

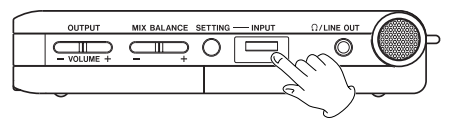

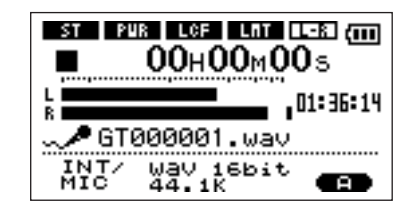

## **ご注意**

- **≠** PEAKインジケーターは入力信号の過大入力を監視 します。PEAKインジケーターが点灯する場合は INPUTボリュームを使ってレベルを下げてください。
- **≠** L/Rメータは録音レベルを監視します。一番右のドッ トが点灯する場合はINPUTボリュームを使って入力 レベルを下げるか、エフェクタ-を使用している場合 はEFFECT画面内の出力レベル(LVL) を下げてく ださい。

# 第7章 録音する

- **–** 入力ソースとしてGUITARを選択しているとき、ア クティブタイプ(電池内蔵タイプ)のギター/ベー スを接続して音が歪む場合は、ギター/ベース側の ボリュームを絞ってください。
- **–** 入力ソースとしてINT/MICを選択して内蔵マイクま たはMIC INを使っているとき、INPUTボリュームを 最大にしてもレベルが低い場合は、INT/MIC INの 機能設定画面でGAIN項目をより高い設定にしてくだ さい。(→36ページ「INT/MIC INの機能を設定す る)」
- **–** 入力ソースとして "LINE" を選択した場合、入力のレ ベルは、ソース側で調節してください。

### **メ モ**

録音待機を解除するにはSTOP/HOMFキーを押し ます。

## **ヒント**

マイクを使う場合、INPUTボリュームの調節だけで なく、マイクと音源との距離や向きを調節してみてく ださい。また、マイクの向き距離や向きによって音質 が変わります。

## 録音について

本機は、入力した信号を録音する通常録音に加えて、再 生信号と入力信号をミックスして録音するオーバーダビ ングが可能です。

### ● 通常録音:

通常の録音(入力信号の録音)を行います。自動的に 新しいファイルが作成されます。

### ● オーバーダビング:

オーディオファイルの再生信号に入力信号をミックス して録音します。例えば、カラオケを録音したファイ ルに合わせて演奏した歌や楽器を録音することができ ます。

この場合も自動的に新しいファイルが作成され、再生 したオーディオファイルは上書きされません。

## **ヒント**

オーバーダビングを使って、次々と音を重ねていくこ とができますので、本機を簡易MTRのように使うこ とができます。

# 第7章 録音する

## 通常の録音をする

以下の操作手順は、すでに入力が選択され、レベル調整 を終え、ホーム画面が表示されていることを前提にして います。

1. REC/PAUSEキーを押して録音待機にします。

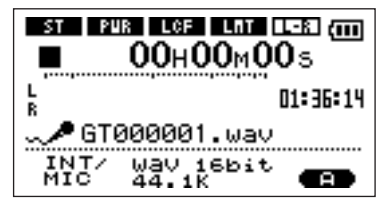

画面には録音ファイル名とともに、入力ソース、録音 オーディオファイル形式およびサンプリング周波数が 表示されますので、録音を開始する前に確認すること ができます。

### **メ モ**

### INPUT SETTING画面のMONITOR項目を "ON" にして常に入力をモニターできる状態にした場合、 オーバーダビング "ON/OFF" を選択するポップア

ップが表示されます。この場合、"OFF" を反転した 状態で次の手順2.に進んでください。

2. 再びREC/PAUSEキーを押します。 通常の録音が始まります。

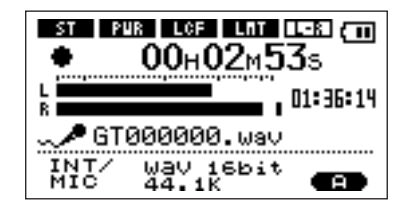

録音が始まるとREC/PAUSEキーが点灯に変わり、 ディスプレイには録音経過時間および録音残時間が表 示されます。

- 3. 録音を終了するにはSTOP/HOMEキーを押します。 オーディオファイルが作成されます。
- **–** 録音を一時停止するにはREC/PAUSEキーを押します。 再度REC/PAUSEキーを押すと、同じファイルに続き が録音されます。一時停止後にSTOP/HOMEキーを押 すと、一時停止までを録音したオーディオファイルが作 成されます。

## *TASCAM GT-R1 41*

第7章 録音する

### オーバーダビングをする

保存されているオーディオファイルを再生しながら演奏 を行い、両方の音をミックスして新たなファイルに録音 します。再生するファイルの選び方、モニター音量の調 節などに関しては「第8章 基本再生」をご覧ください。

#### 準備する

オーバーダビングをする場合、以下の準備が必要です。

● ファイル形式を "WAV" に設定します。

オーバーダビングで作成できるのはWAVファイルのみ です。

- 1. MFNUキーを押してMENU画面を表示します。
- 2. ホイールを使ってREC SETTINGを反転し、▶/II キーを押します。
- 3. ホイールを使って**FORMAT**を反転し、▶/Ⅱキーを 押します。
- 4. ホイールを使って、"WAV 16bit" または "WAV **24bit"** を選択します。
- 5. STOP/HOMEキーを押してホーム画面に戻します。
- INPUT SETTING画面のMONITOR項目を "ON" にします。
- 1. SFTTINGキーを押してINPUT SETTING画面を表 示します。
- 2. ホイールを使ってMONITOR頂目を反転し、▶/Ⅱキー を押します。
- 3. ホイールを使って "ON" を選択します。 この状態で、常に入力信号をモニターできるようにな ります。 すなわち、再生中は再生信号と入力信号のミックス信 号をモニターできます。
- 4. STOP/HOMEキーを押してホーム画面に戻します。

## **ヒント**

上記の設定にすると、オーバーダビング以外に、録音 した(あるいは取り込んだ)オーディオファイルに合 わせて歌や楽器の練習をしたり、カラオケを楽しむこ とができます。

*42 TASCAM GT-R1*

第7章 録音する

### 録音する

以下の操作手順は、すでに入力が選択され、レベル調整を 終え、上記の準備を終えていることを前提にしています。

1. ホーム画面表示中、M<→/>→Hキーを使って、再生す るファイルを選択します。

### **メ モ**

現在の再生エリア以外のファイルを再生する場合、 BROWSE画面で直接ファイルを選択するか (→ 53 ページ「ブラウズ(BROWSE)画面」)、PLAY MODE画面で希望の再生エリアを選択してから上記 操作を行います。(→47ページ「PLAY MODE画面 を使って再生エリアを設定する」)

- **2. ▶/Ⅲキーを押して再生を開始しながら演奏を行い、再** 生音と歌(演奏)との音量バランスをチェックします。
- 3. 必要に応じて、MIX BALANCEキーを使って再生信 号の音量を増減することによって、バランスを調節し ます。

調整中(キー操作中)、再生ボリュームがディスプレ イの下部にバー表示されます。

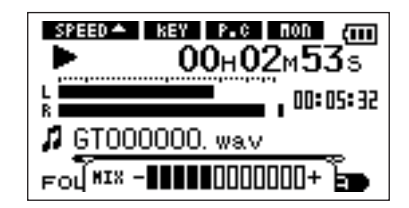

4. REC/PAUSEキーを押して録音待機にします。

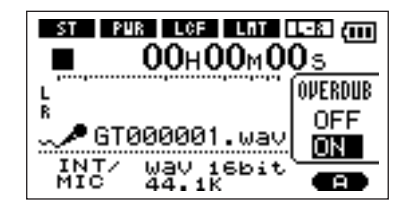

画面にオーバーダビング オン/オフのポップアップが 表示されます。

また録音ファイル名、入力ソース、録音オーディオファ イルの形式/サンプリング周波数が表示されますので、 録音を開始する前に確認することができます。

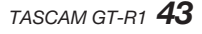

# 第7章 録音する

- 5. ホイールを使って、オーバーダビング オン/オフのポッ プアップ上の "ON" を反転します。
- 6. 再びREC/PAUSEキーを押します。

オーバーダビングが始まります。

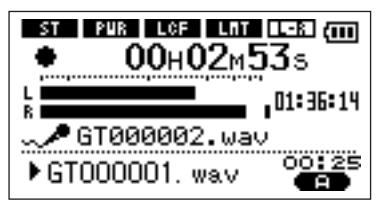

録音が始まるとREC/PAUSEキーが点灯に変わり、 ディスプレイには録音経過時間および録音残時間が表 示されます。

また、下部には再生されているファイル名が表示され ます。

**メ モ**

- オーバーダビングをする場合、ファイル形式を "WAV" に設定してください( → 33ページ「ファイ ル形式/サンプリング周波数を選択する」)。ファイル 形式をMP3に設定した状態で録音を開始しようとす ると、メッセージ (Format is MP3) が表示され、 操作を受け付けません。
- 7. 録音を終了するには、STOP/HOMEキーを押します。 **ご注意**
	- オーバーダビング中は、一時停止はできません (REC/PAUSEキー操作を受け付けません)。

第8章

ホーム画面表示中、**Á/π**キー、**Â**キー、**¯**キーを使 って、通常のCDプレーヤーなどと同じように操作します。 またホイールを使って再生位置の移動ができます。

**メ モ**

ホーム画面を表示していないとき、これらのキー/ホ イールは別の働きをします。

以下の説明は、本機でフォーマットされ、本機で再生可 能なオーディオファイルを収録したSDカードがセットさ れていることを前提にしています。

## **メ モ**

TASCAM DR-1でフォーマットされたSDカードも使 用できます。

### 再生する

停止中に**Á/π**キーを押すと、再生を始めます。

## 停止する

再生中に**Á/π**キーまたはSTOP/HOMEキーを押すと、 その位置で停止します。

## ファイルを選ぶ

再生中や停止中に**Â**/**¯**キーを使ってファイルを選 択します。

再生中あるいはファイルの途中で停止しているときに **1◀◀キーを押すと、ファイルの先頭に戻ります。** 

ファイルの先頭で停止しているときに**Â**キー押すと、 手前のファイルにスキップします。

**¯**キーを押すと、常に次のファイルにスキップします。

## **メ モ**

- **≠** 再生できるファイルは、再生エリア内のファイルです。 (→47ページ「PLAY MODE画面を使って再生エリ アを設定する」)
- **再生中のファイル情報(曲名など)やファイル番号が** ディスプレイ上に表示されます。
- **≠** ファイルの先頭で停止しているときは、ディスプレイ に動作アイコン "■" を表示します。ファイルの途中 で停止しているときは、動作アイコン "**π**" を表示し ます。

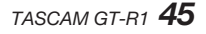

## 第8章 基本再生

## 早戻し/早送りする

**Â**/**¯**キーを押し続けると早戻し/早送りサーチを 行います。

## **メ モ**

SETUP画面のCUE/REV SPEED項目を使って、 サーチスピードを設定することができます。( → 78 ページ「環境設定など」)

### ホイールを使って再生位置を移動する

ホイールを使って、ファイル内の再生位置を移動するこ とができます。

ホイールを回すと、再生位置表示バーの示す位置が変わ り、再生位置が移動していることが確認できます。

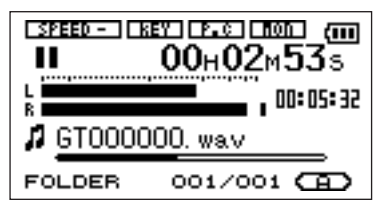

**メ モ**

ホイールを回している間、音声は出力されません。

### 音量を調節する

/LINE OUT端子から出力されるモニター信号の音量 を、OUTPUT VOLUMEキーを使って調節します。調整 中、ボリューム位置がディスプレイに表示されます。

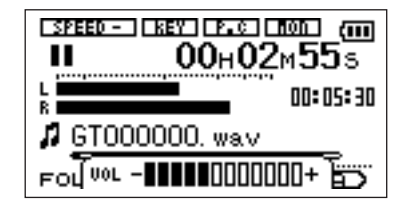

## **メ モ**

MIX BALANCEキーを使って再生音量を下げた状態 でオーバーダビングしたオーディオファイルを再生す ると、モニターレベルが録音時より低くなります。こ の場合はMIX BALANCE +キーを使ってミックスバ ランスを最大にしてください。

ホーム画面上では、**Â**/**¯**キーを使って再生曲(ファ イル)を選びます。このときに選択可能なファイルの範囲 を「再生エリア」として設定することができます。 カード上に数多くのファイルが記録されている場合など、 選択範囲を限定することにより選択がやりやすくなります。 PLAY MODE画面で、再生エリアを全ファイル、現在 のフォルダ、プレイリストの中から選択することができ ます。また、BROWSE画面を使って希望のフォルダを 再生エリアに設定することができます。

## **メ モ**

BROWSE画面では、再生エリア設定にかかわらず、 カード上の希望のファイルを選択することができます。

## PLAY MODE画面を使って再生エリアを設 定する

PLAY MODE画面で再生エリアを選択するには、以下 の操作を行います。

1. MENUキーを押してメニューリスト画面を表示し、 PLAY MODEを反転して▶/Ⅱキーを押します。 PLAY MODE画面が表示されます。

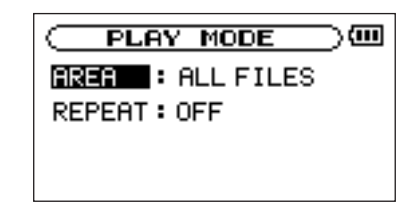

**2. AREA**頂目を反転し、▶/Ⅱキーを押します。

3. 以下の中から再生エリアを選択します。

ALL

カード上のMUSICフォルダ内の全ファイルを再生す ることができます。

### FOLDER

現在選ばれているファイルが含まれているフォルダ内 のファイルを再生することができます。

### PLAYLIST

プレイリスト内のファイルを再生することができま す。(→50ページ「プレイリスト」)

プレイリストが存在しない場合は "No PLAYLIST" をポップアップ表示します。

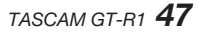

## **メ モ**

再生エリアの現在の設定がホーム画面左下部に表示さ れます。

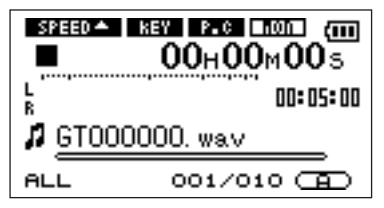

## BROWSE画面を使って再生エリアのフォ ルダを選択する (1)

現在の再生エリアにかかわらず、BROWSE画面でフォ ルダを選択すると、選択したフォルダが再生エリアにな ります。

1. MENUキーを押してメニューリストを表示し、 **BROWSE**を反転して▶/Ⅱキーを押します。 BROWSE画面が表示されます。

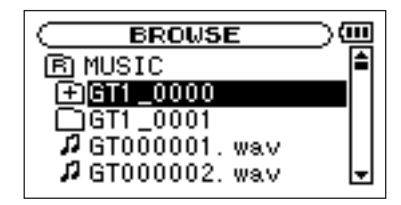

- 2. 希望のフォルダを反転します。 BROWSE画面でのナビゲーション操作については、 「画面内のナビゲーション」(53ページ)をご覧くだ さい。
- **3. ▶/Ⅲキーを押すと、以下のポップアップウィンドウ** が表示されます。

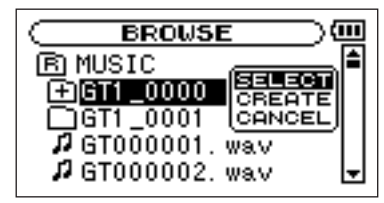

SELECT項目が反転しているときに▶/Ⅱキーを押し ます。

ディスプレイがホーム画面に戻り、フォルダ内の最初 のファイルが選択されます。以前の再生エリア設定に かかわらず、このフォルダが再生エリアになります。

## BROWSE画面を使って再生エリアのフォ ルダを選択する (2)

再生エリアがFOLDERのとき、BROWSE画面でファイ ルを選択すると、選択したファイルを含むフォルダが再 生エリアになります。

1. MENUキーを押してメニューリストを表示し、 BROWSEを反転して▶/Ⅱキーを押します。 BROWSE画面が表示されます。

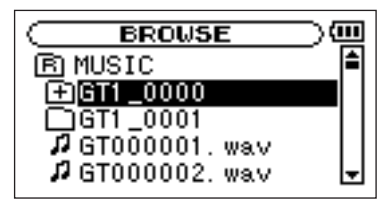

2. 希望のファイルを反転します。

BROWSE画面でのナビゲーション操作については、 「画面内のナビゲーション」(53ページ)をご覧くだ さい。

**3. ▶/Ⅲキーを押すと、以下のポップアップウィンドウ** が表示されます。

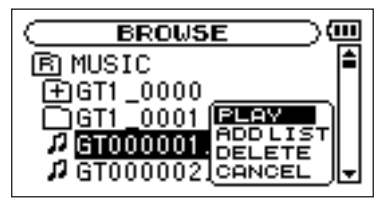

**PLAY**項目が反転しているときに▶/Ⅱキーを押しま す。

ディスプレイがホーム画面に戻り、選択したファイル の再生が始まります。また、以前の再生エリアフォル ダにかかわらず、このファイルを含むフォルダが再生 エリアになります。

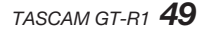

## プレイリスト

再生するファイルのリスト (プレイリスト) を作成する ことができます。PLAY MODE画面のAREA項目で "PLAY LIST" を選択すると、プレイリスト上の曲を再 生することができます。

## プレイリストに登録する

1. MENUキーを押してメニューリスト画面を表示し、 BROWSEを反転して▶/Ⅱキーを押します。 BROWSE画面が表示されます。

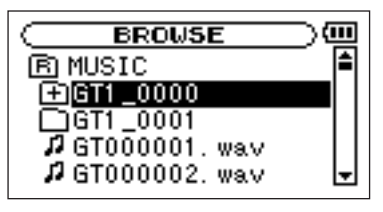

## **メ モ**

BROWSE画面の詳細については、「ブラウズ (BROWSE)画面」(53ページ)をご覧ください。

**2.** プレイリストに登録したいファイルを選択し、▶/Ⅱ キーを押します。

ポップアップウィンドウが表示されます。

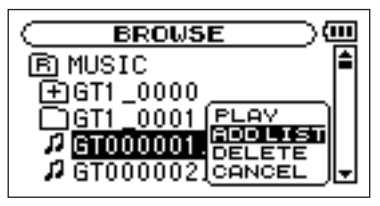

**メ モ**

ファイルの選択方法の詳細については、「画面内のナ ビゲーション| (53ページ) をご覧ください。

- 3. "ADD LIST" を選択して▶/IIキーを押します。 曲がプレイリストに登録され、ポップアップウィンド ウが閉じます。
- 4. 必要に応じて上記手順2.、3.を繰り返します。 リスト上では、登録順に曲番号が付けられます。

### プレイリストを編集する

PLAY LIST画面には作成したプレイリストが表示され ます。またこの画面を使って、ファイルの再生やプレイ リストの編集を行うことができます。

1. MENUキーを押してメニューリストを表示し、 **PLAY LIST**を反転して▶/Ⅱキーを押します。 PLAY LIST画面が表示されます。

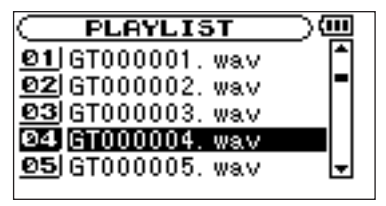

**2** 編集したいファイルを反転し、▶/Ⅱキーを押します。 ポップアップウィンドウが表示されます。

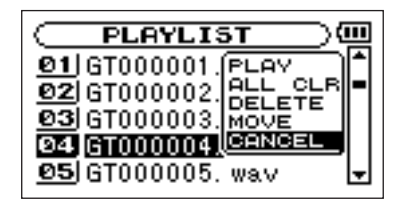

ホイールを使って希望の項目を反転し、**Á/π**キーを 押すと、本機が以下の動作を行います。

PLAY

ファイルを再生します。ディスプレイがホーム画面に 戻ります。

### ALL CLR

プレイリスト上のすべてのファイルを削除する確認メッ **セージを表示しますので、削除する場合は▶/Ⅱキーを** 押します。削除しない場合はSTOP/HOMEキーを押し ます。

この操作の場合、手順2.でどの曲を選択してもかまい ません。全ファイルがプレイリストから削除されます が、SDカードからは削除されません。

### DELETE

曲をプレイリストから削除します。 プレイリストから削除されますが、SDカードからは 削除されません。

### MOVE

ファイル名だけでなく、曲番数字も反転表示になり ます。

以下の操作によってプレイリスト上の順番を変更でき ます。

ホイールを使って、プレイリスト内で選択ファイルを 移動します。

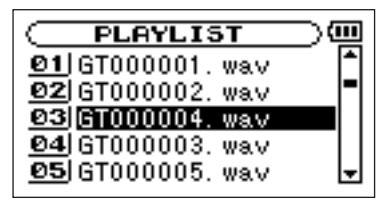

上図は4曲目のファイルを3曲目に移動した例です。

3. ▶/Ⅱキーを押します。

移動が完了して、通常のPLAY LIST画面に戻ります。

# 第10章 ブラウズ(BROWSE)画面

BROWSE画面では、SDカード上のMUSICフォルダ (オーディオファイルの収納フォルダ)の内容を見ること ができます。またこの画面で、選択したオーディオファ イルの再生や削除、フォルダの作成やプレイリストへの 登録などができます。(→50ページ「プレイリスト」)

## **ヒント**

本機とパソコンをUSB接続するか、あるいはSDカー ドを直接パソコンにセットすることにより、パソコン からもMUSICフォルダ内のフォルダ構成の変更やファ イルの削除ができます。さらにパソコンからはファイ ル名の編集が可能です。

BROWSE画面を表示するには、MENUキーを押してメ ニューリスト画面(MENU画面)を表示し、BROWSE を反転して**Á/π**キーを押します。

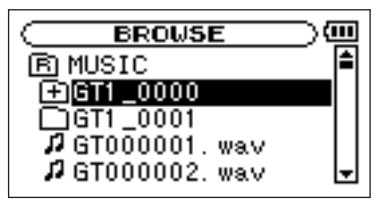

画面には、BROWSE画面を表示する前にホーム画面で 選択されていたファイルを含むフォルダの内容が表示さ れます。

## 画面内のナビゲーション

BROWSE画面には、 パソコンにおけるファイルのリスト 表示のように、フォルダや音楽ファイルが「階層ツリー形 式」で表示されます。フォルダは第2階層まで作成できます。

- ホイールを使ってファイルやフォルダを選択(反転) します。
- フォルダが反転中に**¯**キーを押すと、フォルダの内 容が表示されます。
- ファイルやフォルダが反転中にI<<< キーを押すと、現 在開いているフォルダが閉じて、上位の階層レベルが 表示されます。

# 第10章 ブラウズ(BROWSE)画面

## 画面内のアイコン表示

以下にBROWSE画面内のアイコン表示内容を説明します。 MUSICフォルダ ( B) MUSIC

ルート (ROOT) 階層表示中のBROWSE画面では、 最上段にMUSICフォルダが表示されます。

オーディオファイル ( ♪ )

音楽ファイルは( ♪) のあとにファイル名 が表示されます。

フォルダ (+付きフォルダアイコン 日)

内部にフォルダが存在するフォルダです。

フォルダ (真っ白のフォルダアイコン ◯)

内部にフォルダが存在しないフォルダです。

表示中のフォルダ (開いたフォルダアイコン ー)

現在、このフォルダの内容を画面表示してい ます。

## ファイル操作

BROWSE画面内の希望のオーディオファイルを反転し て**Á/π**キーを押すと、以下のポップアップウィンドウが 表示されます。

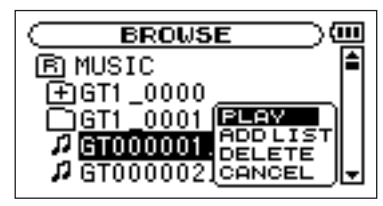

**ホイールを使って希望の項目を反転し、▶/Ⅱキーを押す** と、本機が以下の動作を行います。

### ● PLAY

ファイルを再生します。ディスプレイがホーム画面に 戻ります。再生エリア設定がFOLDERの場合、この ファイルを含むフォルダが再生エリアになります。

## ● ADD LIST

プレイリストにファイルを登録します。( → 50ペー ジ「プレイリスト」)

# 第10章 ブラウズ(BROWSE)画面

## ● DELETE

ファイル削除の確認メッセージを表示します。**Á/π** キーを押すとファイルが削除され、STOP/HOME キーを押すと削除が中止されます。

### ● CANCEL

選択中のファイルに関する操作をキャンヤルします。

## フォルダ操作

BROWSE画面内の希望のフォルダを反転し、▶/Ⅱキー を押すと、以下のポップアップウィンドウが表示されます。

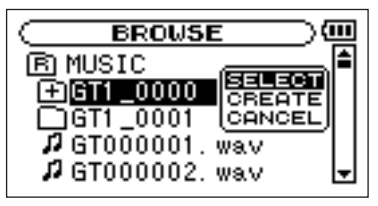

**ホイールを使って希望の項目を反転し、▶/Ⅲキーを押す** と、本機が以下の動作を行います。

### ● SELECT

ホーム画面に戻り、フォルダ内の最初のファイルが選 択されます。直前の再生エリア設定にかかわらず、こ のフォルダが再生エリアになります。また録音を行っ たとき、このフォルダにファイルが作成されます。

## ● CREATE

新たなフォルダを作成する確認のポップアップを表示 **します。▶/Ⅱキーを押すとフォルダが作成され、** STOP/HOMEキーを押すと作成が中止されます。 ただし、第2階層のフォルダ上で "SELECT" を選択 すると、"Layer too deep." が表示され、フォルダ 作成を受け付けません。

## ● CANCEL

選択中のフォルダに関する操作をキャンセルします。

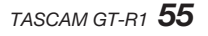

# 第11章 特殊な再生(再生コントロール機能)

本機の再生コントロール機能を使って、再生スピードを変 えることができるだけでなく、音程を変えずにスピードを 変えたり、逆にスピードを変えずに音程を変えることもで きます。また曲中のギター/ベースの音を低減(キャンセ ル)することができます。これらの再生コントロール機能 を使って、練習やフレーズコピーを効果的に行ことができ ます。

## 再生コントロール機能を設定する

再生コントロール機能の設定はPB CONTROL画面で行 います。ホーム画面表示中にPB CONTROLキーを長押 しすると、PB CONTROL画面が表示されます。

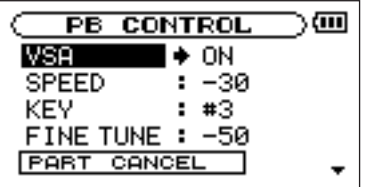

この画面内での設定作業を終えた後、STOP/HOMEキー を押すと(またはPB CONTROLキーを長押しすると) ホーム画面に戻ります。

ホーム画面上部では、現在有効になっている再生コント ロール機能のアイコンが反転表示になります。

### スピードを変える

SPEED項目を使って再生スピードを設定することができ ます。ただしスピードを設定しただけではスピードコント ロール機能は有効ではありません。設定後、PB CON-TROLキーを短く押すと、スピードコントロールがオン (有効)になります。オンにするとホーム画面上部の SPEEDアイコンが反転します。PB CONTROLキーを 短く押すたびにスピードコントロールのオン/オフが切り 換わりますので、設定したスピードとノーマルスピードを 簡単に切り換えることができます。

スピード可変範囲は一50 %~+16 % (1 %刻み) で すので、最も遅いスピード設定では元のスピードの半分 になります。

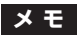

PB CONTROLキーを短く押すことでオン/オフが切 り換わるのは、再生コントロール機能の中のスピード 設定機能のみです。他の再生コントロール機能の場合、 PB CONTROL画面で初期設定以外の値に設定して いるとき、常にオンになります。

## 第11章 特殊な再生(再生コントロール機能)

### キーを変えずにスピードを変える

VSA機能(Variable Speed Audition)をオンにすると、 スピードを変えても曲のキーが変わりません。 VSA項目を使ってVSA機能のオン/オフを切り換えます (初期設定はON)。

### キーだけを変える

KEY項目を使って、スピードを変えずにキーだけを半音 単位で変えることができます。

KEY項目では、±6半音の範囲(b6~#6)でキーを上 下できます(初期設定は "0" )。

キーを変えると( "0" 以外に設定すると)、キーコント ロール機能がオンになり、ホーム画面上の "KEY" が反 転します。

FINE項目を使うと、キーを微調整することができます。 セント( 半音の1/100 )単位でキーを上下できます。

## **メ モ**

FINE項目でキーの微調整を行っても、KEY項目の設 定が "0" のときはホーム画面上の "KEY" は反転し ません。

## ギター/ベースの音を低減する

多くの市販の音源(CDなど)の場合、録音され ているギター/ベースの音を低減することができ ます (パートキャンヤル機能)。

PART CANCEL項目を使って機能を設定します。ホイー ルを使ってPART CANCEL項目を選択すると、PART CANCEL画面に変わり、3つのサブ項目が表示されます。

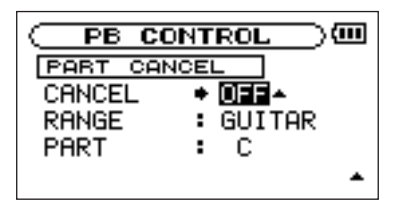

CANCEL項目:(初期設定はOFF)"ON" に設定すると パートキャンセル機能がオンになり、ホーム画面上の "P.C" が反転します。

音源によってはパートキャンセル機能を使ってもギ ター/ベースのを十分に低減できない場合がありま す。その場合、以下の2項目の設定を変えることによ り、一層効果的に低減できる場合があります。実際

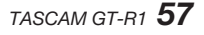

# 第11章 特殊な再生(再生コントロール機能)

の音を聞きながら、最適な設定を選んでください。

- RANGE項目:低減させたい音の音域に合わせてGUI-TAR、BASSまたはALL(全音域)を選択します。 初期設定は "GUITAR" です。
- PART項目:低減させたい音の定位に合わせて設定しま す(L10~CENTER~R10)。初期設定はCEN-

TERです。

# 第12章 ループ再生/リピート再生/1曲再生

通常の再生モードで再生を始めると、再生エリア内の最後 まで再生を行った後に停止します。これに対して、本章に 述べる操作/設定を行うことにより、ファイル内の希望区 間の繰り返し再生、再生エリア内の繰り返し再生、1曲の 繰り返し再生、1曲だけの再生を行うことができます。

## ループ再生する

以下の手順で、ファイル内の希望の区間を繰り返し再生 (ループ再生)することができます。

- 1. 再生中(または一時停止中)、ループ再生したい区間 の始点でI/Oキーを押します。 現在位置がIN点(始点)として設定されます。
- 2. ループ再生したい区間の終点でⅠ/Oキーを押します。 現在位置がOUT点(終点)として設定され、IN-OUT 点間のループ再生が開始されます。
- **–** ホーム画面の再生位置表示バーの下部には、IN点、  $0.01$  T点それぞれの設定に該当する位置に " **" L "** が点灯します。またループ再生中、 I⇔0 が点 灯します。
- **–** ループ再生を中止するには、LOOPキーまたはI/Oキー を押します。

LOOPキーを押した場合、ループ区間の設定が残り、 再びIOOPキーを押すとまたループ再生が始まります。 I/Oキーを押した場合、ループ区間の設定がクリアさ れます。

**メ モ**

MP3ファイルがVBR形式の場合、正確なIN点、OUT 点の指定ができない場合があります。

## リピート再生する/1曲再生する

現在の曲(1曲)または再生エリア内の全曲を繰り返し再生 (リピート再生)したり、1曲だけ再生することができます。

1. MENUキーを押してメニューリスト画面を表示し、 PLAY MODEを反転して▶/Ⅱキーを押します。

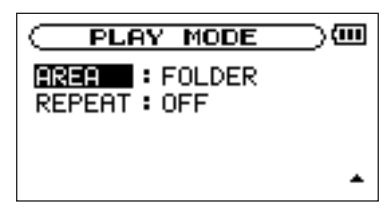

# 第12章 ループ再生/リピート再生/1曲再生

### 2 REPEAT MODE項目で再生モードを選択します。

### **–** OFF:

通常の再生(再生エリア内の連続再生)を行うモード です。

### **–** SINGLE:

1曲だけ再生するモードです。リピートは行いません。

ホーム画面に ごいい が表示されます。

#### **–** 1 REPEAT:

再生中の曲をリピート再生するモードです。 ホーム画面に ゆょ が表示されます。

**–** ALL REPEAT:

再生エリアで選択した範囲内の全曲をリピート再生す るモードです。

ホーム画面にいeLLが表示されます。

## **メ モ**

上記REPEAT MODE項目をOFF以外に設定してい るときにループ再生を実行すると、 REPEAT MODEが自動的に "OFF" になります。

# 第13章 パソコンから曲を取り込む

本機では、練習やフレーズコピーなどを行う素材として、 あるいは後述するオーバーダビング録音のときの再生素 材として、パソコンからオーディオファイルをUSB経由 で転送することができます。

なお本機で扱うことができるオーディオファイル形式は、 MP3 (32kbps~320kbps、44.1kHz/48kHz) およ びWAV(44.1/48kHz、16/24ビット)です。

## **メ モ**

GT-R1とパソコンをUSB接続する代わりに、GT-R1 からSDカードを取り外して直接(あるいはカードア ダプターを使って)パソコンにセットしても、同じ操 作ができます。

## パソコン上にオーディオファイルを準備する

パソコンの機能/ソフトウェアアプリケーションを使っ て、CDの楽曲などをパソコンに取り込みます。 パソコンに取り込むときに、最終的にGT-R1に取り込む ファイルの形式(上記のMP3、WAV)に合わせて、フ ァイル形式を選んでください。

## パソコンからオーディオファイルを取り込む

1. 本機とパソコンを接続します。(→30ページ「パソ コンを接続する」)

2. パソコントの "GT-R1" ドライブをクリックして開き ます。

UTILITYフォルダ、MUSICフォルダが表示されます。

3. パソコン上の希望のオーディオファイルをMUSICフォ ルダにドラッグ&ドロップします。 オーディオファイルが本機にコピーされます。

## **ヒント**

パソコン上の操作で、MUSICフォルダ内を管理する ことができます。

- **≠** MUSICフォルダ内にサブフォルダを作成することがで きます。サブフォルダは2階層下まで作成できます。本 機ではフォルダ内のみを再生範囲に設定することもでき ますので、取り込む楽曲のカテゴリーや演奏者別に整理 しておくと便利です。(→55ページ「フォルダ操作」)
- **≠** サブフォルダや楽曲に希望の名前を付けておくと、本 機の画面に表示されます。
- 4. コピーを終えたら、パソコン側でGT-R1の接続を解除 してから、USBケーブルを抜きます(パソコン側での) 接続解除方法については、パソコンの取扱説明書をご 覧ください)。

本機が再起動します。

# 第14章 内蔵エフェクターを使う

本機にはエフェクターが内蔵されています。 録音時や練習時に入力信号にエフェクトを掛けたり、再 生時に再生信号にエフェクトを掛けることができます。 またリズムモード時には、リズムマシンにエフェクトを 掛けることもできます。

## エフェクターのオン/オフを切り換える

FXキーを短く押すたびにエフェクターのオン/オフが切 り換わります。オンにすると、最後にEFFECT画面で設 定したエフェクトが有効になります。なお、ホーム画面 右下のアイコンには選択中のエフェクトバンク(A~E) が表示され、エフェクターがオンのとき反転表示になり ます。

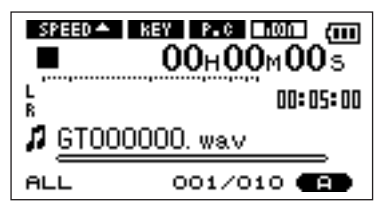

## エフェクターを設定する

FXキーを長押しするとEFFECT画面が表示されます。

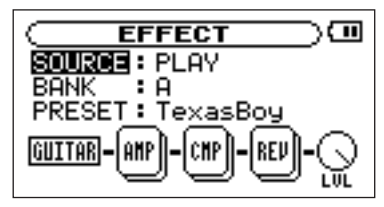

上図のように、EFFECT画面には、SOURCE、BANK、 PRESETの3つの項目の下にアイコンが並んでします。 左のアイコン(下図ではGUITAR)は現在選択している 入力を表示します。四角いボックスアイコンは現在のプリ セットで使われるエフェクトモジュールを示します。右の LVLアイコンはレベル調整つまみを示します。入力表示 アイコン以外はすべて設定項目を持ちますので、上記画面 中にホイールを回していくと、エフェクトモジュールや IVIつまみのアイコンも反転表示(選択)されます。 なおエフェクトモジュールの種類や数は、選択している プリセットに応じて変わります。各プリセットに接続さ れるエフェクトモジュールの種類については「エフェク

# 第14章 内蔵エフェクターを使う

#### タープリヤット一覧| (84ページ) をご覧ください。

他の設定画面と見た目が異なりますが、操作方法は同じ です。すなわち:

- 1. ホイールを使って希望の項目を反転(選択)し、 **▶/Ⅱキーを押して確定すると、選択肢/値の設定が** できるようになります。
- 2. ホイールを使って希望の選択肢/値に設定します。
- 3. 設定後、1→キーを押すと、項目を選択できる状態に 戻ります。

### **SOURCE**

エフェクトを入力信号(INPUT)に掛けるか、再生 信号(PLAY)に掛けるかを選択します。

### BANK

エフェクトはA~Eのバンクに分類されています。こ の項目で選んだバンク内のプリセットを、次のPRE-SET項目で選択します。各バンクにはプリヤットが以 次のような用途別に収められています。

BANK A~C: ギター用プリセット **BANK D**:ベース用プリセット

**BANK E**: リバーブプリヤット

#### PRESET

選択しているバンク内のプリセットを選択します。プ リセットエフェクトの内容についてはエフェクタープ IIセット一覧| (84ページ) をご覧ください。

### エフェクトモジュール

各エフェクトモジュールアイコンを反転表示して▶/Ⅱ キーを押すと、下図のような複数のパラメータ設定項 目を含むポップアップが表示されます。パラメータの 種類はモジュールタイプによって異なります。

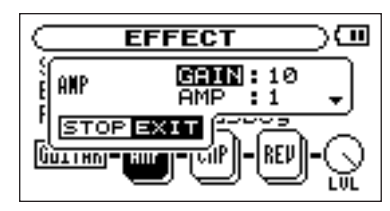

**ポップアップ表示中は、ホイールと▶/Ⅱキーを使っ** てポップアップ内の項目選択および設定を行います。 設定後、STOP/HOMEキーを押すとポップアップが 消えます。

モジュールタイプ毎のパラメータについては「エフェ

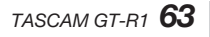

# 第14章 内蔵エフェクターを使う

クトモジュールのパラメーター覧| (88ページ) をご 覧ください。

#### LVLつまみ

エフェクト出力レベルを調節します。このアイコンを 反転表示して**Á/π**キーを押すと、下図のようなポッ プアップが表示されますので、レベルを数値で設定 (0~100)します。このとき、数値に応じてLVLつ まみアイコンが回転します。

### エフェクト画面を終了するには

STOP/HOMEキーを押すと(またはFXキーを長押しす ると)、ホーム画面に戻ります。

本機はチューナーを内蔵しています。楽器の音を本機に 入力することによって、ディスプレイ上のチューニング メーターを見ながら正確なチューニングができます。ま た、チューニング用のトーンを /LINE OUT端子から出 力することができますので、複数の楽器を同時にチュー ニングするときなど便利です。

### 準備する

1. MFNUキーを押してメニューリストを表示し、 **TUNER**を反転して▶/Ⅱキーを押します。

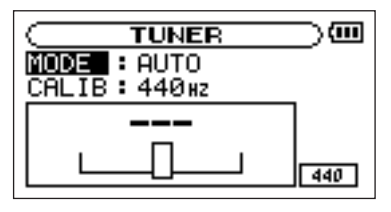

# 第15章 チューナーを使う

- 2. MODE項目でチューナーモードを選択します。
- AUTOモード (クロマチックチューナーモード)
- **–** GUITARモード(ギターチューナーモード)
- **–** BASSモード(ベースチューナーモード)
- **–** OSC.モード(オシレータ-モード)
- 3. CALIB項目でA音の基準周波数を435Hz~445Hz の範囲で設定します。 設定値は画面右下部に表示されます。 この設定はすべてのチューナーモードに共通です。 以下にチューナーモード別に操作方法を説明します。

第15章 チューナーを使う

### AUTOモード(クロマチックチューナーモード)

通常のモードです。本機のチューニングメーターを見な がら楽器をチューニングすることができます。 画面にはチューニングメーターと入力信号の音名が表示 されます (入力がないときの音名表示は "ーーー")。

- 1. 使用する入力ソースを選択します。(→34ページ 「入力ソースを選択する」)
- 2. チューニングする楽器の音を入力します。 もっとも近い音名がメーター上部に表示されます。
- 3. 合わせたい音名が表示されて、メーター中央部が点灯 するようにチューニングします。 チューニングが低すぎる場合は左側、高すぎる場合は 右側にバーが表示されます。ズレが大きいほど、バー が長く表示されます。

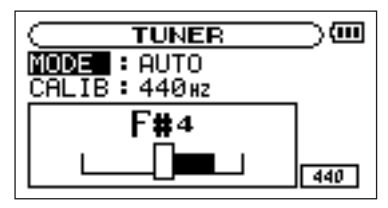

### GUITARモード(ギターチューナーモード)

チューニングする弦を変える毎に設定を変えます。

- **1. NOTE**項目を使って、チューニングしたい弦(**1E**、 2B、3G、4D、5A、6E) を選択します。
- 2. メーター中央部が点灯するようにチューニングします。 チューニングのやり方はAUTOモード時と同じです。

#### BASSモード(ベースチューナーモード)

チューニングする弦を変える毎に設定を変えます。

- 1. NOTE項目を使って、チューニングしたい弦(1G、 **2D. 3A. 4E. 5B)** を選択します。
- 2. メーター中央部が点灯するようにチューニングします。 チューニングのやり方はAUTOモード時と同じです。

*66 TASCAM GT-R1*

## オシレーターモード

内蔵のオシレーターを使って、3オクターブ(C3音~B5 音)の範囲のチューニングトーンを Ω/LINE OUT端子か ら出力することができます。

オシレーターモードには前述のCALIB項目の他に、以下 の3つの設定項目があります。

### NOTE項目

チューニングトーンの高さ(C3音~B5音)を選択し ます。

### **OUT項目**

チューニングトーンを出力するかしないか(ONまた はOFF)を選択します。"ON" に設定すると、音叉か ら音が発生しているようなビジュアル表示になります。

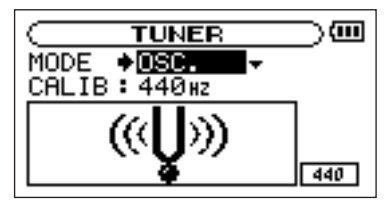

# 第15章 チューナーを使う

クロマチックモードからオシレータ-モードに切り換 えると、OUT項目が自動的に "ON" になります。オ シレーターモードからクロマチックモードに切り換え ると、OUT項目が自動的に"OFF" になります。

### LEVEL項目

チューニングトーンの出力レベル (0~10) を設定 します。

第16章 リズムマシンを使う

本機はリズムマシンを内蔵しています。リズムマシンに は88種類のプリセットパターンが搭載されています。こ の中にはメトロノームも含まれています。

リズムマシンに合わせてギター/ベースなどの練習をし たり、リズムマシンの音と楽器の音をミックスして録音 することができます。

### リズムモード

リズムマシンを使うには、本機をリズムモードにする必 要があります。ホーム画面表示中、PB CONTROLキー とFXキーを同時に押すと、リズム画面が表示され、本機 がリズムモードになります。

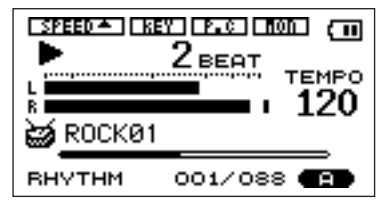

この画面にはリズムマシンに関するさまざまな情報が表 示されるとともに、リズムマシンのスタート/ストップ、

テンポ設定、パターン選択ができます。またリズム画面 表示中、リズムマシンと入力信号をミックスして録音す ることができます。

リズムモード中にPB CONTROLキーとFXキーを同時に 押すと、リズムモードを終了し、ホーム画面に戻ります。

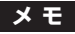

- **≠** リズムモードではSDカード上の音楽ファイルを再生 することができません。
- **≠** リズムモード中に BROWSE 画面あるいは PLAYLIST画面を使ってオーディオファイルを選択 し、ポップアップ表示の "PLAY" を選択すると、リ ズムモードを終了してホーム画面に戻ります。( → 47ページ「第9章 再生エリアとプレイリスト」)

## リズム画面の表示内容

### 停止時および再生時

ここでいう停止時とは、リズムモード中でリズムマシン が停止しているときを言います。また再生時とは、(オー ディオファイルの録音を行わずに)リズムマシンが再生 しているときを言います。

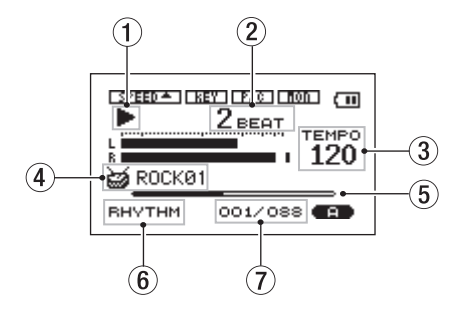

電源、入力モニターの設定状態、およびエフェクターの オン/オフ状態の表示は、ホーム画面と同じです。また 画面上部には、録音待機中および録音中は録音画面と同

# 第16章 リズムマシンを使う

じ「INT/MIC INの設定状態」、それ以外のときはホーム 画面と同じ「入力モニターの設定状態」が表示されます。 これらの他に以下のリズム画面特有の表示があります。

### 1 再生/停止表示

リズムマシン再生中は**Á**、停止中は■を表示します。

### (2) ビート付置

小節内におけるビートの位置を表示します。

- 3 テンポ 現在のテンポをBPM(1分あたりの拍数)で表示し ます。
- (4) パターン名 現在選ばれているリズムパターンの名前を表示します。

### 5 ビート位置

小節内のビート位置をバー表示します。

### 6 RHYTHM表示

この画面がリズム画面であることを示します。

(7) パターン番号/パターン総数 リズムパターン総数(88)および現在選ばれている リズムパターンの番号を表示します。

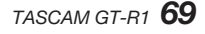

第16章 リズムマシンを使う

### ● 録音時

ここでいう録音時とは、リズムマシンを再生しながらオー ディオファイルを録音するときを言います。このとき、リ ズムマシンと入力信号の両方の音がミックスされて録音さ れます。

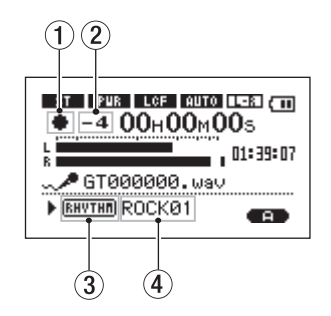

- ① 録音表示 録音中、●を表示します。
- 2 カウントイン 録音開始時のカウントインを表示します。カウントイ ンが終わると消えます。

### 3 RHYTHM表示

この画面がリズム画面であることを示します。

(4) パターン名

現在選ばれているリズムパターンの名前を表示します。

## **メ モ**

録音待機時は通常のモードでの録音待機画面と同じ内 容が表示されます。

録音中は通常のモードでの録音画面とほとんど同じ画面 が表示されますが、以下の点が異なります。

# 第16章 リズムマシンを使う

### リズム画面での操作

リズム画面表示中、以下の操作を行うことができます。

**● ►/IIキーを押すたびにリズムマシンのスタート/ス** トップが切り換わります。

### **メ モ**

ストップ後に再スタートしたとき、リズムパターンの 頭からスタートします。

- ホイールを使ってテンポを設定します。 **20~250** (BPM) の範囲で設定できます。
- **Â**/**¯**キーを使ってプリセットのリズムパターン を選択します。

リズムパターンの一覧は94ページをご覧ください。

## **メ モ**

- **≠** 後述するRHYTHM設定画面でテンポとリズムパター ンを設定することもできます。
- **≠** リズムパターンを編集することはできません。

## リズムマシンを設定する

RHYTHM設定画面を使って、テンポ、リズムパターン、 カウントイン、カウントレックを設定することができま す。

RHYTHM設定画面を表示するには、リズム画面表示中 にPB CONTROLキーを押します。

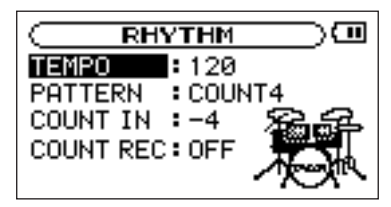

この画面には4つの設定項目があります。これらのうち、 テンポとリズムパターンはリズム画面から設定すること もできます。(→71ページ「リズム画面での操作」) RHYTHM設定画面の操作方法は他の設定画面と同じで す。すなわち:

第16章 リズムマシンを使う

- 1. ホイールを使って希望の項目を反転 (選択) し、 **▶/Ⅱキーを押して確定すると、値を選択できるよう** になります。
- 2. ホイールを使って希望の値を選択します。
- 3. 選択後、1<<キーを押すと、項目を選択できる状態に 戻ります。

テンポを設定する(TEMPO)

リズムマシンのテンポを20~250 (BPM=1分あたり の拍数)の範囲で設定できます。

#### リズムパターンを選択する(PATTERN)

リズムマシンのパターンを88種類のプリセットの中から 選択できます。

リズムパターンの詳細については「リズムパターン一覧」 (94ページ) をご覧ください。

## **メ モ**

- **≠** リズムパターンを編集することはできません。
- **≠** パターンCOUNT1~COUNT9を選択することによ り、リズムマシンをメトロノームとして使うことがで きます

### カウントインを設定する(COUNT IN)

パターンがスタートする前のカウントインを設定します。

-9~+9の範囲で設定できます。

数値(0~9)はカウントの拍数を表します。

+/-はリズムモードで録音を行うときの録音開始点の 設定です。"-"(マイナス)のときはカウントインの後 から録音を開始し、"+" のときはカウントと同時に録音 が開始されます。(→75ページ「リズムに合わせて行う 演奏を録音する」)

### カウントレックを設定する(COUNT REC)

リズムマシンの音を録音するときにカウントインを録音 するかどうかの設定です。

"ON" に設定すると録音されます。"OFF" に設定すると 録音されません。(→75ページ「リズムに合わせて行う 演奏を録音する」)
### リズムマシンに合わせて演奏する

リズム画面表示中、リズムマシンに合わせて練習ができ るほかに、リズムマシンと入力信号をミックスして録音 することができます。

#### 準備する

リズムマシンに合わせて演奏する前に、入力の準備、リ ズムマシンの設定、モニターモードの変更などを行う必 要があります。

#### 1) 入力を準備する

入力の選択および必要に応じて機能設定を行います。詳 細は「第7章 録音する」の中の「入力ソースを選択する」 (34ページ)、「INT/MIC INの機能を設定する」(36ペー ジ)、「内蔵マイクの角度を調節する」(38ページ)をご 覧ください。

### **メ モ**

入力の準備の前にリズムモードにしてもかまいません。

# 第16章 リズムマシンを使う

#### 2)リズムモードにする

ホーム画面表示中、PB CONTROLキーとFXキーを同時 に押して、本機をリズムモードにします。リズム画面が 表示されます。

#### 3)リズムマシンを設定する

リズムマシンのリズムパターン、テンポを設定します。 また必要に応じてカウントインに関する設定を行います。 設定方法の詳細は「リズムマシンを設定する」(71ペー ジ) をご覧ください。

#### 4) モニターモードを変更する

リズムマシンと入力ソース(ギター/ベースあるいは他 の楽器や歌など)の両方の音をモニターしながらリズム に合わせて、練習や録音を行う場合、あらかじめSET-TING画面のMONITOR項目をONに設定しておく必要 があります。

この項目がOFFだと、(録音待機中または録音中以外に) 入力信号をモニターすることができません。

1. SETTINGキーを押してINPUT SETTING画面を表 示します。

第16章 リズムマシンを使う

- 2. ホイールを使ってMONITOR項目を反転し、▶/II キーを押します。
- 3. ホイールを使って "ON" を選択します。 この状態で、常に入力信号をモニターできるようにな ります。 すなわち、リズムモード時はリズムマシンと入力ソー

スのミックス信号をモニターできます。

4. STOP/HOMEキーを押して、リズム画面に戻します。

#### 5)入力レベルを調節する

右サイドパネルのINPUTボリュームを使って、入力レベ ルを調節します。

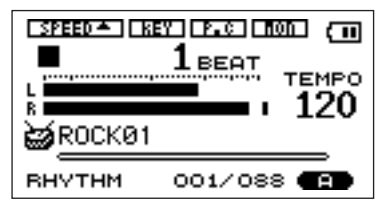

PEAKインジケーターが点灯する場合は、入力をレベルを 下げてください。

また、L/Rメーターの一番右のドットが点灯する場合は、 INPUTボリュームを使って入力レベルを下げるか、エフ ェクトを使用している場合は、EFFECT画面内の出力レ ベル (LVL) を下げてください。

- 入力ソースとしてGUITARを選択しているとき、ア クティブタイプ(電池内蔵タイプ)のギター/ベース を接続して音が歪む場合は、ギター/ベース側のボリ ュームを絞ってください。
- 入力ソースとしてINT/MICを選択して内蔵マイクま たはMIC INを使っているとき、INPUTボリュームを 最大にしてもレベルが低い場合は、INT/MIC INの 機能設定画面でGAIN項目をより高い設定にしてくだ さい。(→36ページ「INT/MIC INの機能を設定す る」)
- 入力ソースとして "LINE" を選択した場合、入力のレ ベルはソース側で調節してください。

### リズムに合わせて練習する

以下の手順は、上記「準備する」で述べた準備が整って いて、リズム画面が表示されていることを前提としてい ます。

1. ▶/Ⅱキーを押して、リズムマシンをスタートさせます。 2. リズムマシンに合わせて、演奏します。

3. 必要に応じて、MIX BALANCEキーを使ってリズム マシンの音量を増減することによって、リズムマシン と入力信号のバランスを調節します。 調整中(MIX BALANCEキー操作中)、リズムマシンの ボリュームがディスプレイの下部にバー表示されます。

**4**. 演奏を終えたら、▶/Ⅲキーを押してリズムマシンを 停止します。

# 第16章 リズムマシンを使う

### リズムに合わせて行う演奏を録音する

リズムマシンに合わせて行う演奏を録音することができ ます。このとき、リズムマシンと演奏(入力信号)のミ ックス信号が録音されます。

以下の手順は、上記「準備する」で述べた準備が整って いて、リズム画面が表示されていることを前提としてい ます。

1. REC/PAUSEキーを押します。

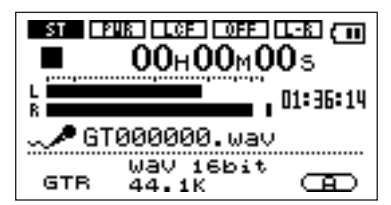

上記のような録音画面が表示されます。 このときREC/PAUSEキーは点滅しています。

第16章 リズムマシンを使う

2. 再度REC/PAUSEキーを押します。 リズムマシンがスタートし、録音が始まります。録音 が始まるとREC/PAUSEキーが点灯に変わります。 下記のような画面に変わります。

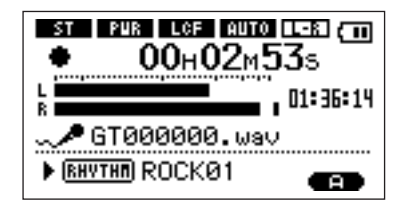

### **メ モ**

- **≠** リズムモードで録音をする場合、ファイル形式を "WAV" に設定してください( → 33ページ「ファイ ル形式/サンプリング周波数を選択する」)。ファイル 形式をMP3に設定した状態で録音を開始しようとす ると、メッセージ (Format is MP3) が表示され、 操作を受け付けません。
- **≠** リズムモードで録音をする場合、SAMPLE周波数は 44.1KHz固定となります。(SAMPLE周波数が

48KHzに設定されていても録音時のSAMPLE周波数 は、自動で44.1KHzになります。)

カウントインおよびカウントレックの設定によって、 録音開始のタイミングおよびカウントインの録音の有 無が変わります。(→71ページ「リズムマシンを設 定する」)

- COUNT INをー(マイナス)値に設定すると、 COUNT RECの設定に関わらず、カウントイン後に 録音が始まります。
- **–** COUNT RECをON、COUNT INを+(プラス) 値に設定すると、カウントイン手前から録音が始まり、 カウントインも録音されます。
- **–** COUNT RECをOFF、COUNT INを+(プラス) 値に設定すると、カウントイン手前から録音が始まり ますが、カウントインは録音されません。
- 3. リズムマシンに合わせて演奏を行います。
- 4. 演奏が終わったらSTOP/HOMEキーを押します。 リズムマシンが停止し、録音ファイルが作成されます。

### **メ モ**

- **≠** リズムモードでの録音中(および録音待機中)は、 **▶/Ⅱキーが働きません。**
- **≠** 録音したファイルを再生するにはリズムモードを終了 する必要があります。
- 5. PB CONTROLキーとFXキーを同時に押してリズム モードを終了します。
	- ホーム画面が表示されます。
- **6. ▶/Ⅲキーを押すと、緑音したファイルが再生されます。**

# 第16章 リズムマシンを使う

## リズムマシンにエフェクトを掛ける

リズムマシンにリバーブなどの内蔵エフェクトを掛ける ことができます。これを行うには、EFFECT画面の SOURCEをPLAYに設定します。エフェクター設定の 詳細については「第14章 内蔵エフェクターを使う」 (62ページ)をご覧ください。

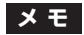

- **≠** リズムマシンにエフェクトを掛けた場合、モニターだ けでなく、リズムマシン録音時にもエフェクトが掛か った状態で録音されます。
- **≠** リズムマシンと入力信号の両方にエフェクトを掛けて 録音することはできません。

# 第17章 環境設定など

使用環境や条件に合わせて本機を快適に使うためのさま ざまな設定、およびイニシャライズやフォーマットを、 セットアップ画面で行います。

セットアップ画面を表示するには、MENUキーを押して メニューリストを表示し、SETUPを反転して**Á/π**キー を押します。

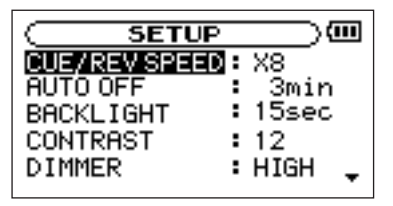

SETUP画面の各項目で、以下の設定を行うことができ ます。

### 早送り/早戻しスピードの設定

CUE/REV SPEED項目で、オーディオファイル再生中 に**Â**/**¯**キーを押したままにしたときの早送り/早 戻しのスピードを設定します。

選択肢:x2、x4、x8(初期設定)、x10

### 電源のオートオフ設定

AUTO OFF項目で、バッテリー駆動時、最後に動作ある いは操作してから自動的に電源がオフになるまでの時間 を設定します。

選択肢: OFF (初期設定、自動オフしない)、3min、 5min、10min、30min

### バックライトのオートオフ設定

BACKLIGHT項目で、バッテリー駆動時、最後に操作し てから自動的にバックライトが消灯するまでの時間を設 定します。

選択肢: OFF (自動消灯しない)、5sec (初期設定)、 10sec、15sec、30sec

## ディスプレイコントラストの調整

CONTRAST項目で、ディスプレイのコントラストを調 整します。

選択肢: 1~20 (初期設定: 8)

*78 TASCAM GT-R1*

第17章 環境設定など

### バックライトの輝度調整

DIMMER項目で、バックライトの輝度を調整することが できます。

選択肢:HIGH(初期設定)、LOW、OFF(点灯しない)

### 初期設定に戻す

INITIALIZE項目でイニシャライズを実行することによ り、本機のさまざまな設定を初期状態に戻すことができ ます。

- 1. INITIALIZE**を反転して▶/Ⅱキーを**押すと、 "Exec" が反転します。
- 2 ▶/Ⅲキーを押すと、確認のポップアップウィンドウ が表示されます。
- 3. ▶/Ⅱキーを押して、イニシャライズを実行します。 イニシャライズしない場合はSTOP/HOMEキーを押 します。

### クイックフォーマットする

QUICK FORMAT項目で、SDカードをクイックフォー マットします。

クイックフォーマットを行うと、カード上のすべての音 楽ファイルが消去され、MUSICフォルダ、UTILITYフ ォルダおよび dr-1.sys が自動生成されます。工場出荷 時に記録されているMANUALフォルダと取扱説明書の PDFファイルは消去されます。

- 1. QUICK FORMAT項目を選択して▶/Ⅱキーを押す と、"Exec" が反転します。
- **2. ▶/Ⅲキーを押すと、確認のポップアップウィンドウ** が表示されます。
- **3. ▶/Ⅲキーを押して、クイックフォーマットを実行し** ます。 クイックフォーマットしない場合はSTOP/HOMEキー を押します。

第17章 環境設定など

### フルフォーマットする

FULL FORMAT頂目で、SDカードをフルフォーマット します。

フルフォーマットを行うと、カード上のすべての音楽フ ァイルが消去され、MUSICフォルダ、UTILITYフォル ダおよび dr-1.sys が自動生成されます。工場出荷時に 記録されているMANUALフォルダと取扱説明書のPDF ファイルは消去されます。

フルフォーマットではメモリーのエラーをチェックしな がらフォーマットを実行します。

クイックフォーマットと比べて多くの時間が掛かります ので、終了するまでしばらくお待ちください。

- 1. FULL FORMAT項目を選択して▶/Ⅱキーを押すと、 "Exec" が反転します。
- **2. ▶/Ⅱキーを押すと、確認のポップアップウィンドウ** が表示されます。
- **3. ▶/Ⅱキーを押して、フルフォーマットを実行します。** フルフォーマットしない場合はSTOP/HOMEキーを 押します。

**ご注意**

フォーマットの実行は、別売のACアダプターを使用 するか、バッテリーの残量が十分な状態で行ってくだ さい。

フォーマット中にバッテリー切れになると、正常なフ ォーマットができない場合があります。

第18章 曲の情報を見る

インフォメーション画面で、本機の各種情報を見ること ができます。

インフォメーション画面を表示するには、MENUキーを 押してメニューリストを表示し、INFORMATIONを反 **転して▶/Ⅲキーを押します。** 

インフォメーション画面には以下の3ページがあります。 ホイールを使ってこれらのページを切り換えることがで きます。

**● ファイル情報ページ (FILE):** 

再生中のオーディオファイルの情報を表示

**● メモリー情報ページ (MEMORY):** 

セットしているSDカードの使用状況を表示  $\bullet$  システム情報ページ (SYSTEM):

> 本機のシステムの設定情報、ファームウェア バージョンを表示

ファイル情報ページ

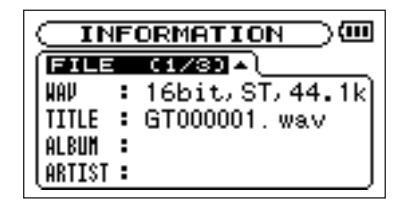

FILEページでは、再生中のファイルの情報を表示し ます。

#### WAVまたはMP3項目:

オーディオファイルの形式を表示します。 WAVファイルの場合、ビット長、ステレオ/モノラ ル、サンプリング周波数(Hz)を表示します。 MP3ファイルの場合、ビットレート (kbps)、CBR/ VBR、サンプリング周波数(Hz)を表示します。 (CBR:固定ビットレート、VBR:可変ビットレート)

# 第18章 曲の情報を見る

### TITLE項目:

ファイル名を表示します。 MP3ファイルでID3TAGのタイトル情報がある場合 は、その情報を表示します。

### ALBUM項目:

MP3ファイルのID3TAGのアルバム情報を表示します。 WAVファイルおよびID3TAG情報がないMP3ファイル の場合は、なにも表示しません。

### ARTIST項目:

MP3ファイルのID3TAGのアーティスト情報を表示 します。WAVファイルおよびID3TAG情報がない MP3ファイルの場合は、なにも表示しません。

### メモリー情報ページ

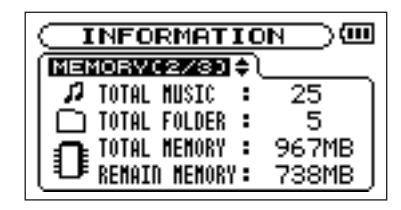

MEMORYページでは、セットしているSDカードの使用 状況を表示します。

### TOTAL MUSIC:

MUSICフォルダ内にある再生可能なファイル数を表 示します。

#### TOTAL FOLDER:

MUSICフォルダ内にあるフォルダ数を表示します。

### TOTAL MEMORY:

SDカードの総メモリー容量を表示します。

### REMAIN MEMORY:

SDカードの残容量を表示します。

# 第18章 曲の情報を見る

### システム情報ページ

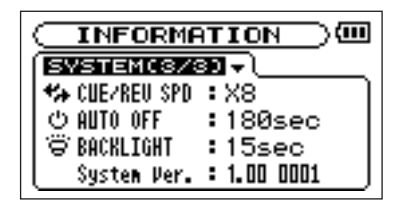

SYSTEMページでは、本機のシステムの設定情報、ファー ムウェアバージョンを表示します。

### CUE/REV SPD:

送り/早戻しのスピードを表示します。

#### AUTO OFF:

電源のオートオフ設定を表示します。

### BACKLIGHT:

バックライトのオートオフ設定を表示します。

#### System Ver. :

システムファームフェアのバージョン情報を表示し ます。

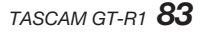

第19章 エフェクタープリセット一覧

### Guitar Preset

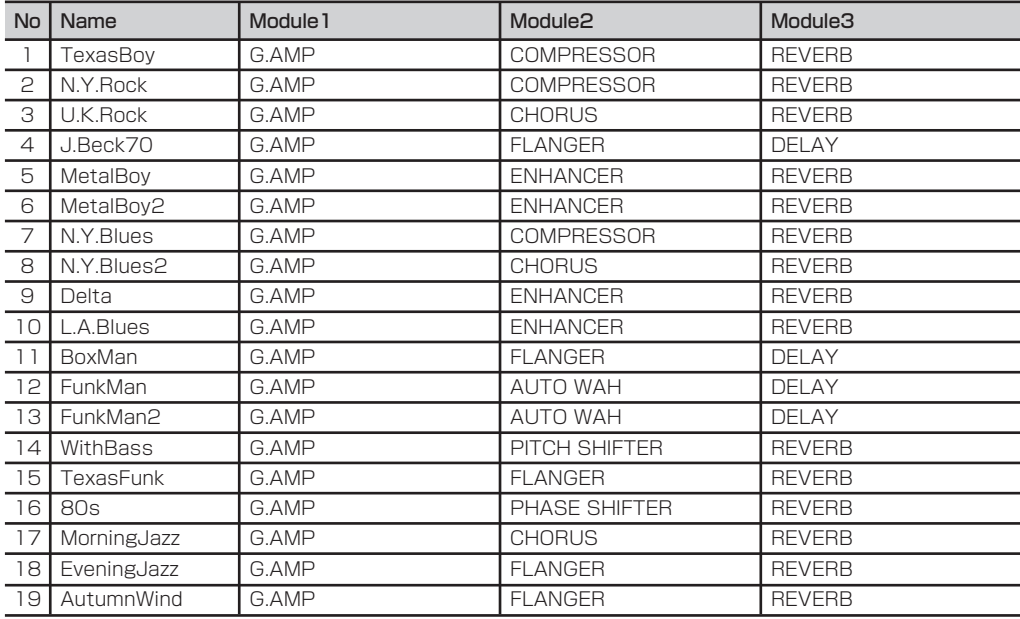

# 第19章 エフェクタープリセット一覧

### Guitar Preset

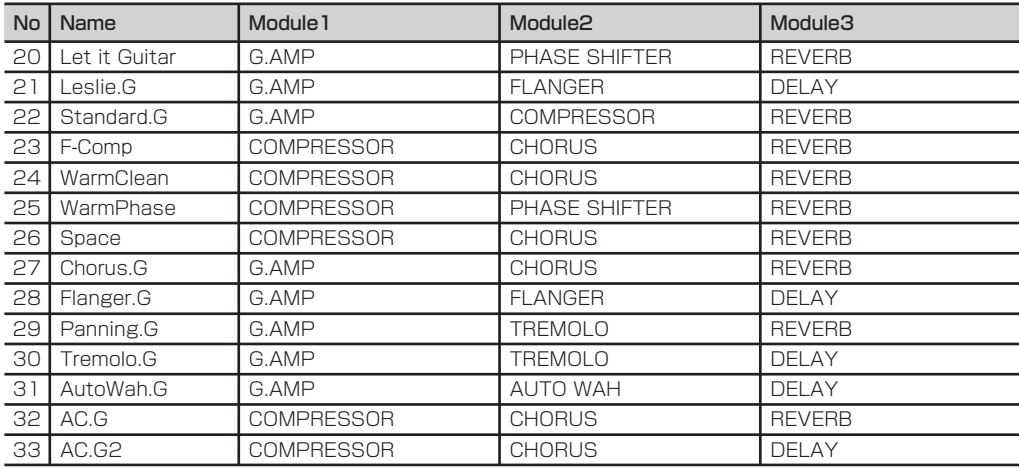

# 第19章 エフェクタープリセット一覧

### Bass Preset

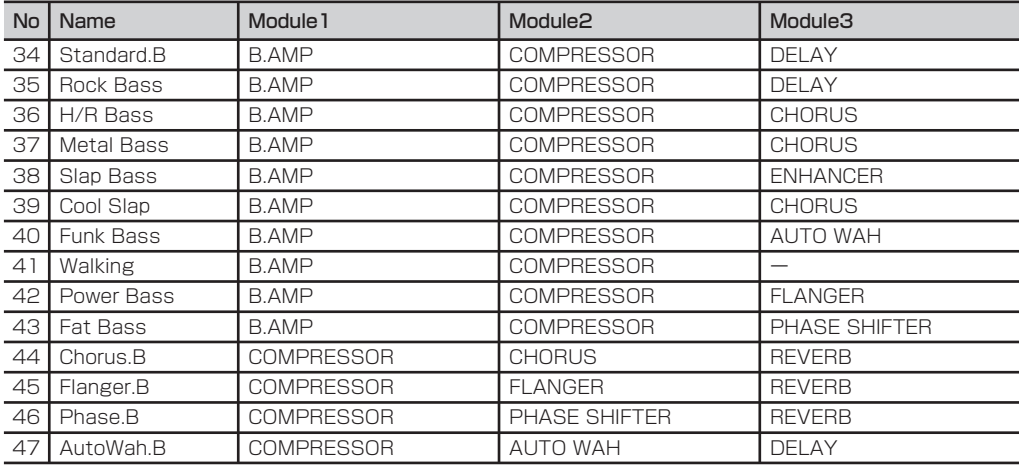

# 第19章 エフェクタープリセット一覧

### Reverb Preset

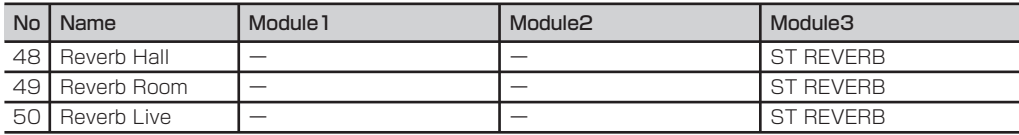

### Drum Preset

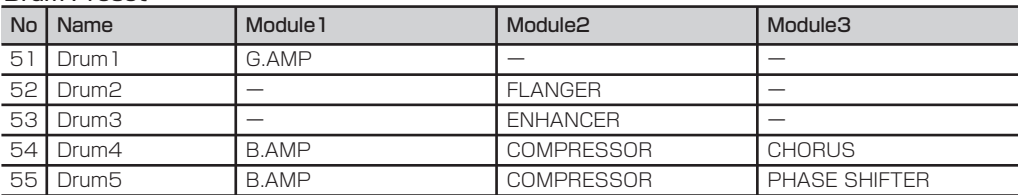

第20章 エフェクトモジュールのパラメータ一覧

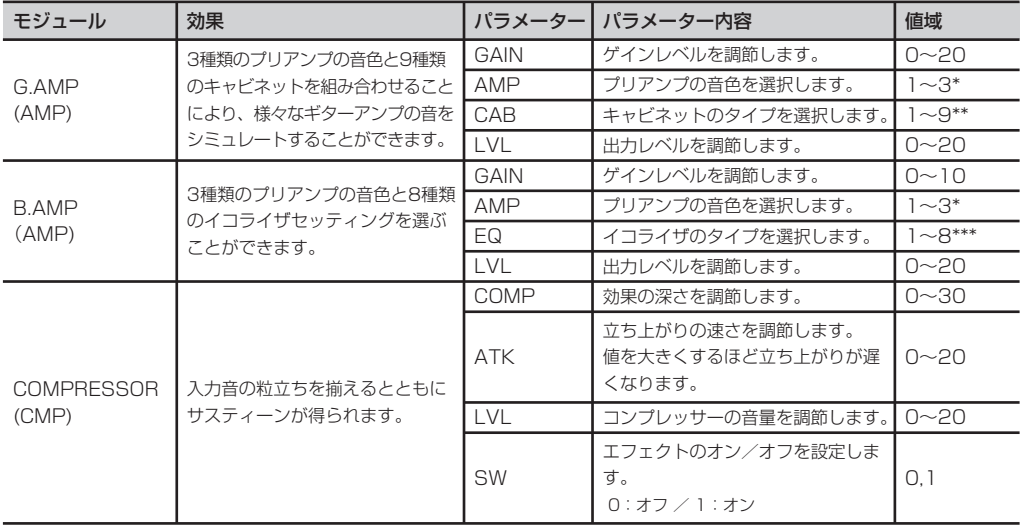

# 第20章 エフェクトモジュールのパラメータ一覧

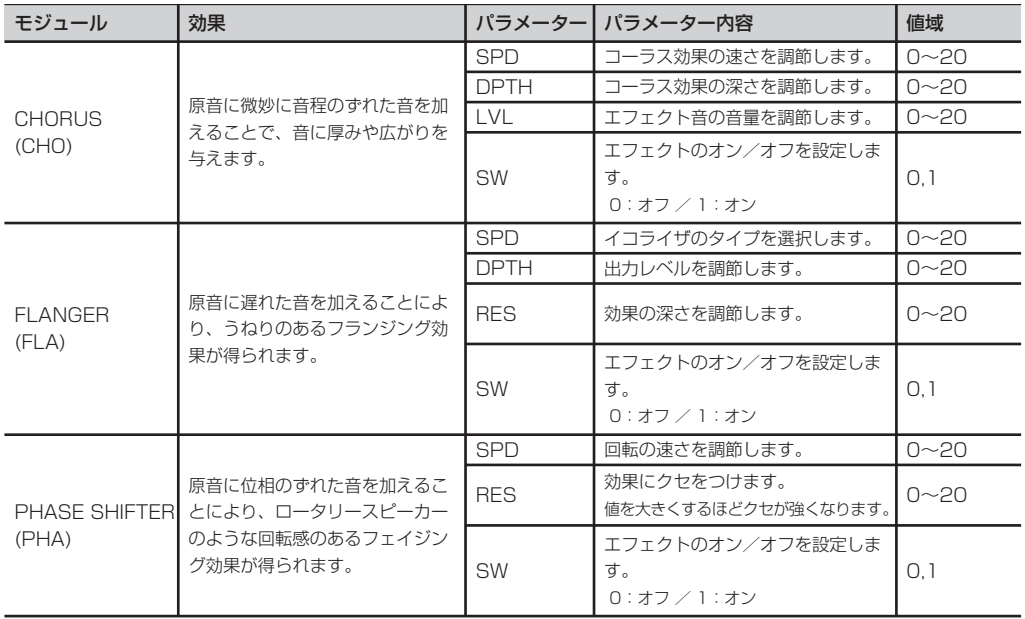

第20章 エフェクトモジュールのパラメータ一覧

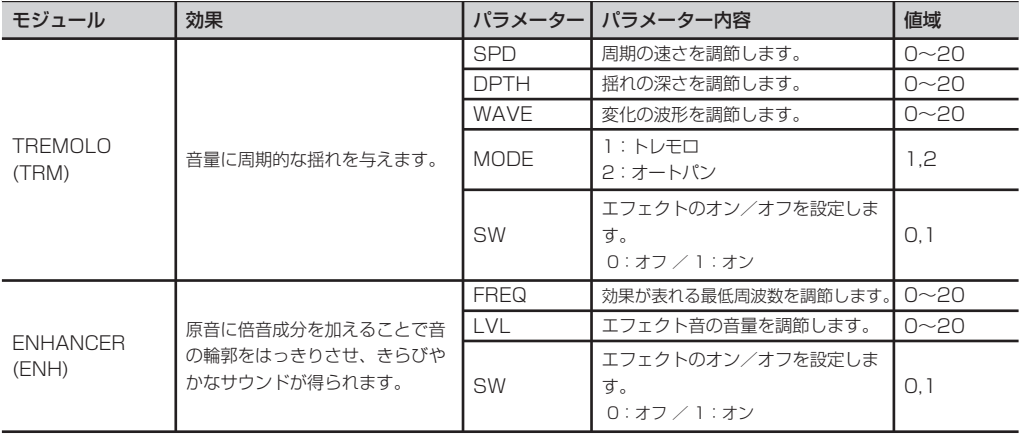

# 第20章 エフェクトモジュールのパラメータ一覧

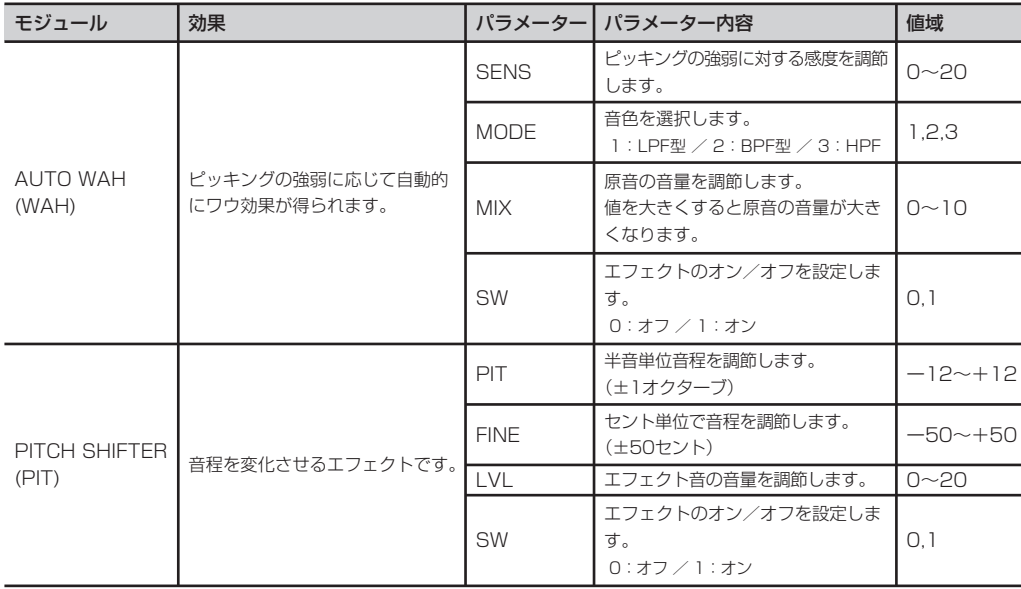

第20章 エフェクトモジュールのパラメータ一覧

#### ギター/ベース エフェクト

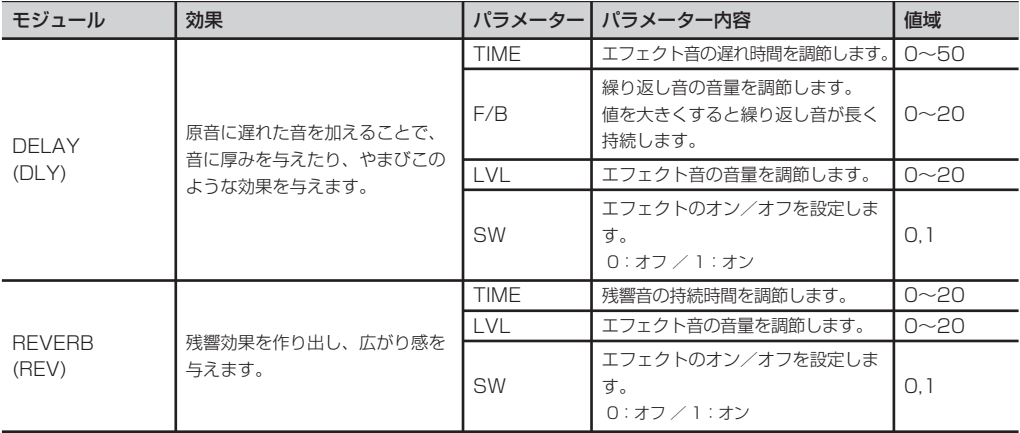

### リバーブ エフェクト

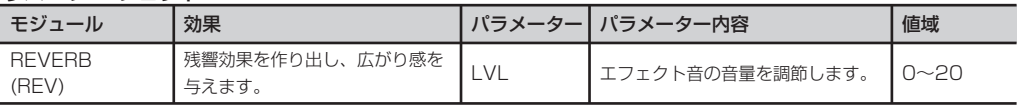

# 第20章 エフェクトモジュールのパラメータ一覧

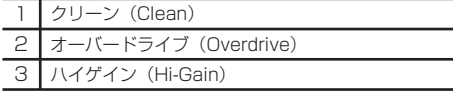

#### \*\*キャビネットを選択します。

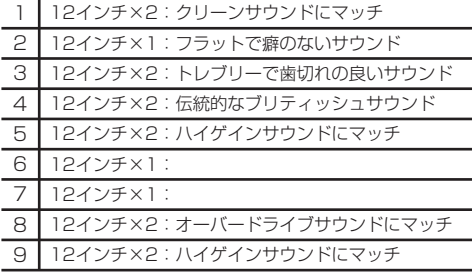

#### \*プリアンプの音色を選択します。 \*\*\* \*\*\*\*イコライザの設定を選択します。

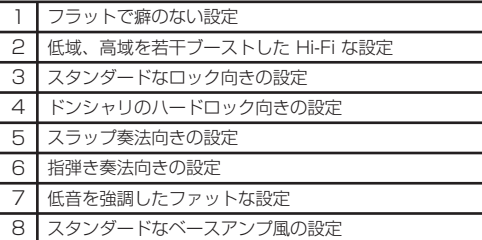

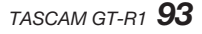

第21章 リズムパターン一覧

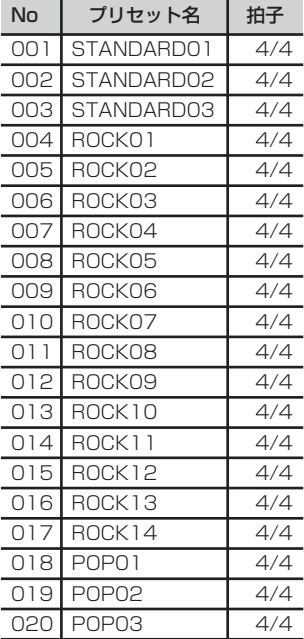

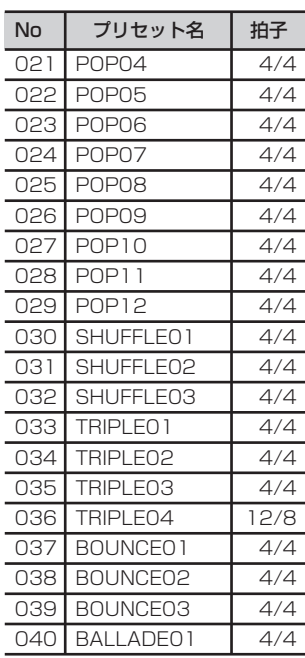

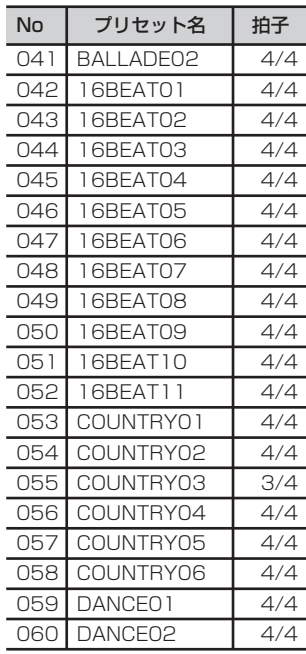

第21章 リズムパターン一覧

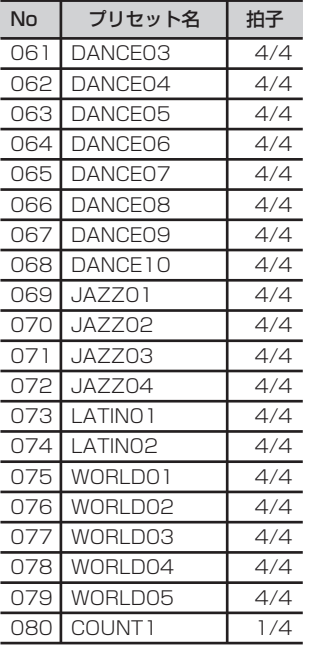

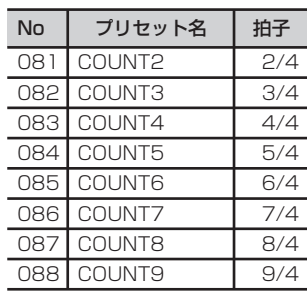

以下にポップアップメッセージの一覧表を示します。

GT-R1では状況に応じてポップアップメッセージが表示されますが、それぞれのメッセージの内容を知りたいとき、お よび対処方法を知りたいときにこの表をご覧ください。

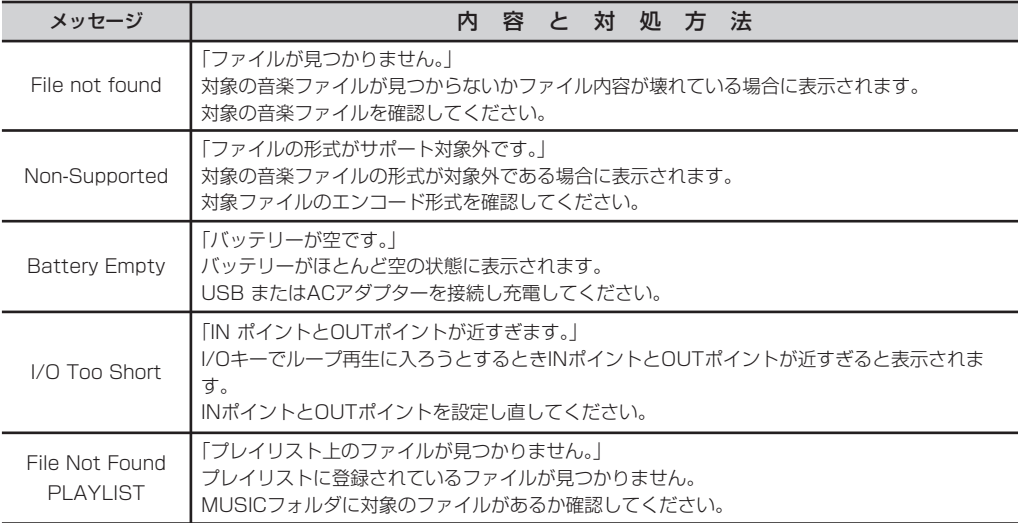

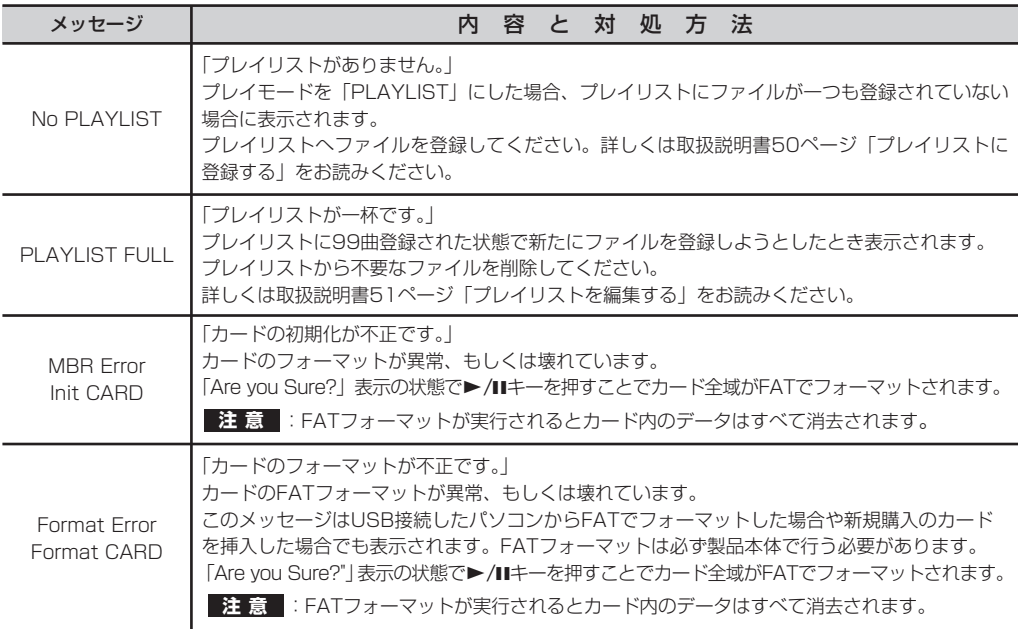

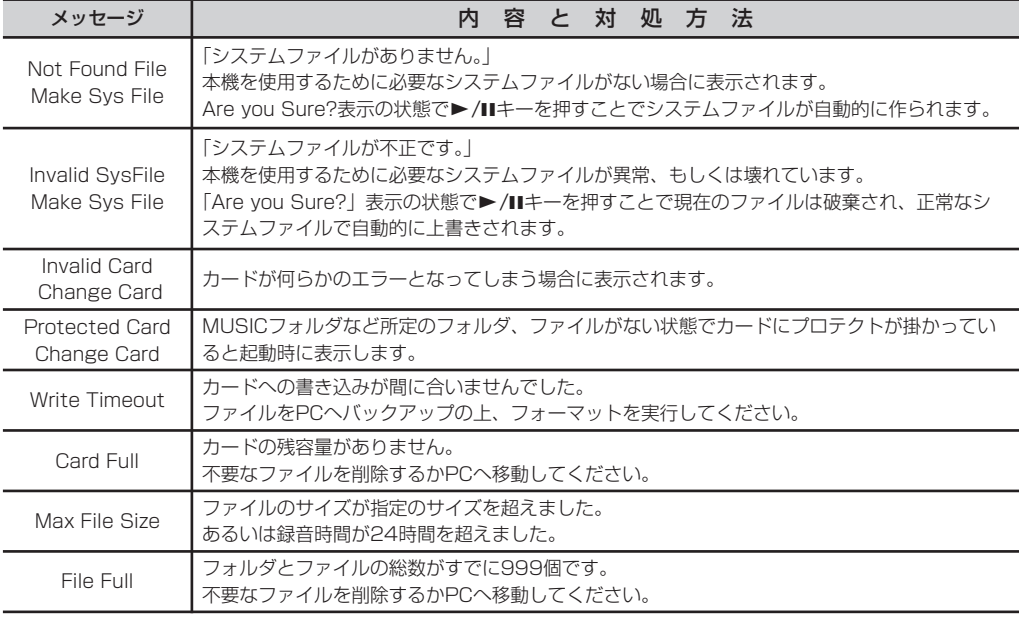

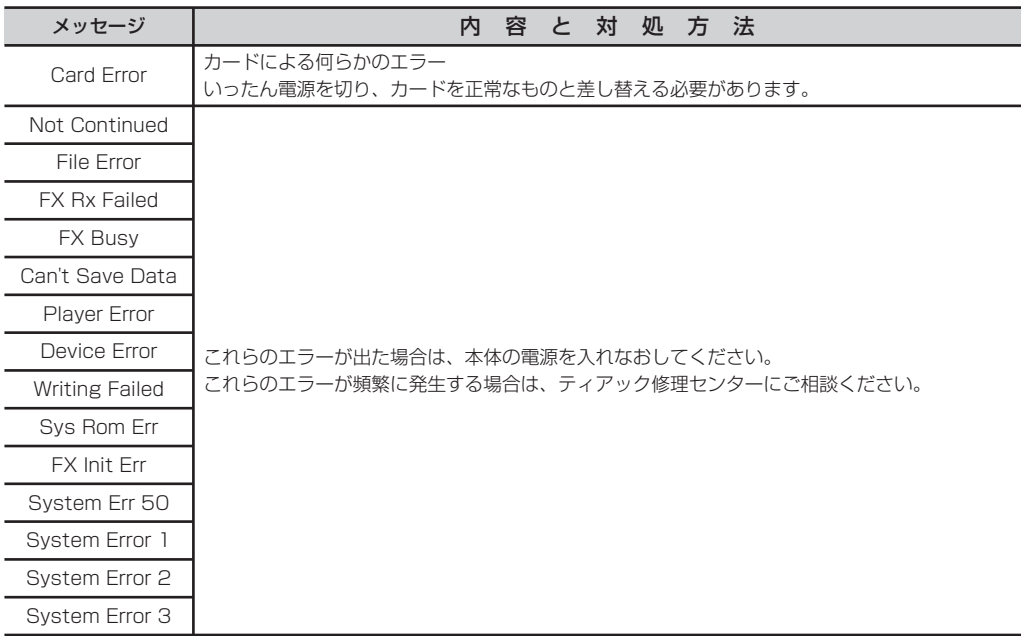

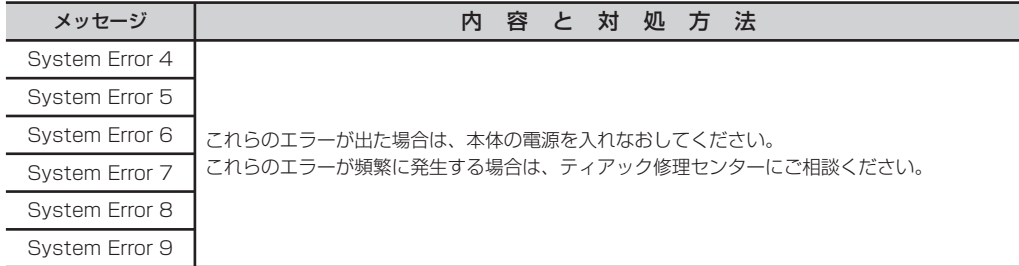

第23章 仕様

# オーディオ入出力定格

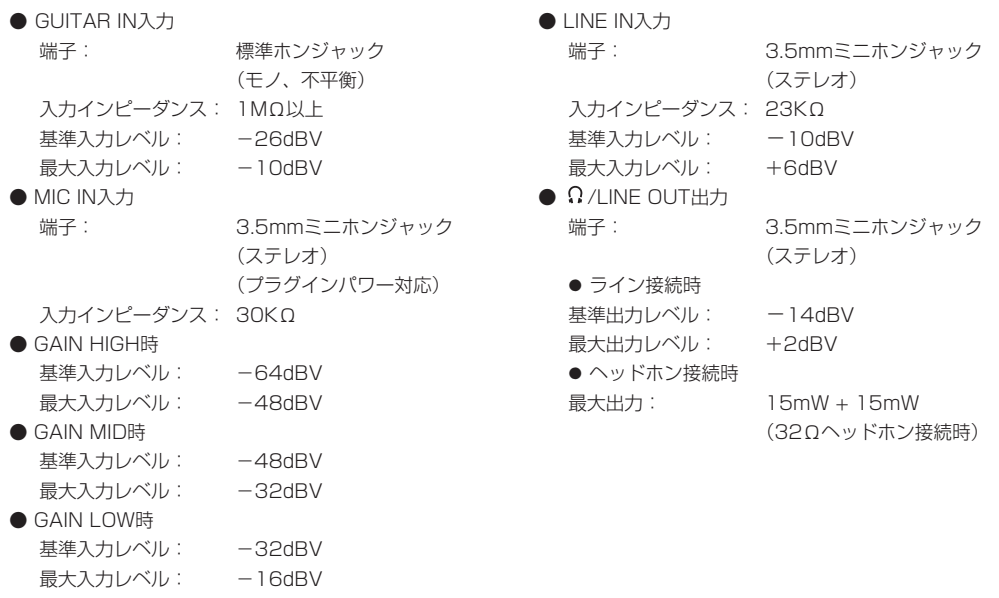

# 第23章 仕様

# オーディオ性能

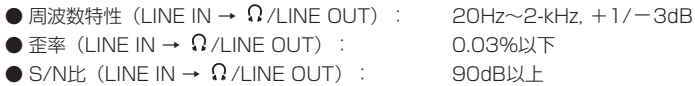

### 一般

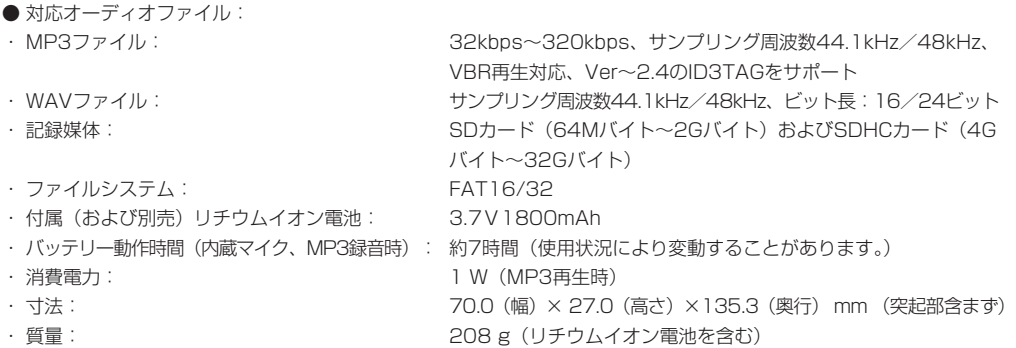

第23章

### 別売アクセサリー

- ACアダプター (PS-P520)
- **リチウムイオン電池 (BP-L2)**
- アクセサリーキット(三脚、三脚アダプター、マイクスタンドアダプタ、ウインドスクリーン)

### 接続するパソコンの条件

- Windowsマシン:
- ・ Pentium 300MHz以上
- ・ 128MB以上のMemory
- ・ USBポート(推奨:USB2.0、必須条件:500mA Bus Power対応)
- Macintoshマシン:
- ・ Power PC、iMac、G3、G4 266MHz以上
- ・ 64MB以上のMemory
- ・ USBポート(推奨:USB2.0、必須条件:500mA Bus Power対応)
- 推奨USBホストコントローラー:
- ・ Intel製チップセット
- $\bullet$  サポート $OS:$
- ・ Windows Windows 2000 、XP 、Vista
- ・ Macintosh Mac OS 10.2以上

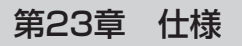

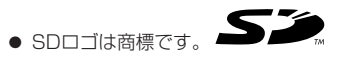

- **–** WindowsおよびWindows XP、Vistaはマイクロソフト社の登録商標または商標です。
- **–** Macintosh、MacOS、MacOS Xはアップル社の登録商標または商標です。
- **–** その他このマニュアルに記載されている社名・商品名およびロゴマークは、一般に各社の登録商標または商標です。

### 寸法図

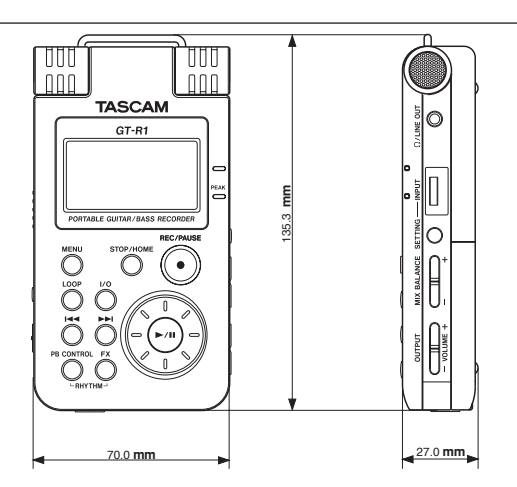

*104 TASCAM GT-R1*

# Memo

# Memo

# Memo

### この製品の取り扱いなどに関するお問い合わせは

タスカム営業技術までご連絡ください。お問い合わせ受付時間は、 土・日・祝日・弊社休業日を除く10:00~12:00 / 13:00~17:00です。

**タスカム営業技術 - 〒206-8530 東京都多摩市落合1-47** 

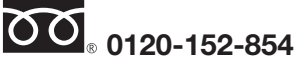

携帯電話・PHS・IP電話などからはフリーダイヤルをご利用いただけませんので、通常の 電話番号(下記)にお掛けください。

電話:042-356-9137 / FAX:042-356-9185

### 故障・修理や保守についてのお問い合わせは

修理センターまでご連絡ください。 お問い合わせ受付時間は、土・日・祝日・弊社休業日を除く9:30~17:00です。

ティアック修理センター 〒190-1232 東京都西多摩郡瑞穂町長岡2-2-8

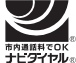

一般電話・公衆電話からは市内通話料金でご利用いただけます。

# **0570-000-501**

ナビダイヤルは全国どこからお掛けになっても市内通話料金でご利用いただけます。 PHS・IP電話などからはナビダイヤルをご利用いただけませんので、通常の電話番号(下記) にお掛けください。

新電電各社をご利用の場合、「0570」がナビダイヤルとして正しく認識されず、「現在、この 電話番号は使われておりません」などのメッセージが流れることがあります。このような場合 は、ご契約の新電電各社へお問い合わせいただくか、通常電話番号(下記)にお掛けください。

#### 電話:042-556-2280 / FAX:042-556-2281

■ 住所や電話番号は, 予告なく変更する場合があります。あらかじめご了承ください。

ティアック株式会社

〒206-8530 東京都多摩市落合1-47 http://www.tascam.jp/

Printed in China